Поставщик систем безопасности: TELECAMERA.RU

# РУКОВОДСТВО К МОБИЛЬНЫМ **ПРИЛОЖЕНИЯМ**

Загрузите в<br>**App Store** 

A Series

**Доступно в**<br>Google Play

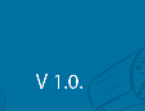

# **СОДЕРЖАНИЕ**

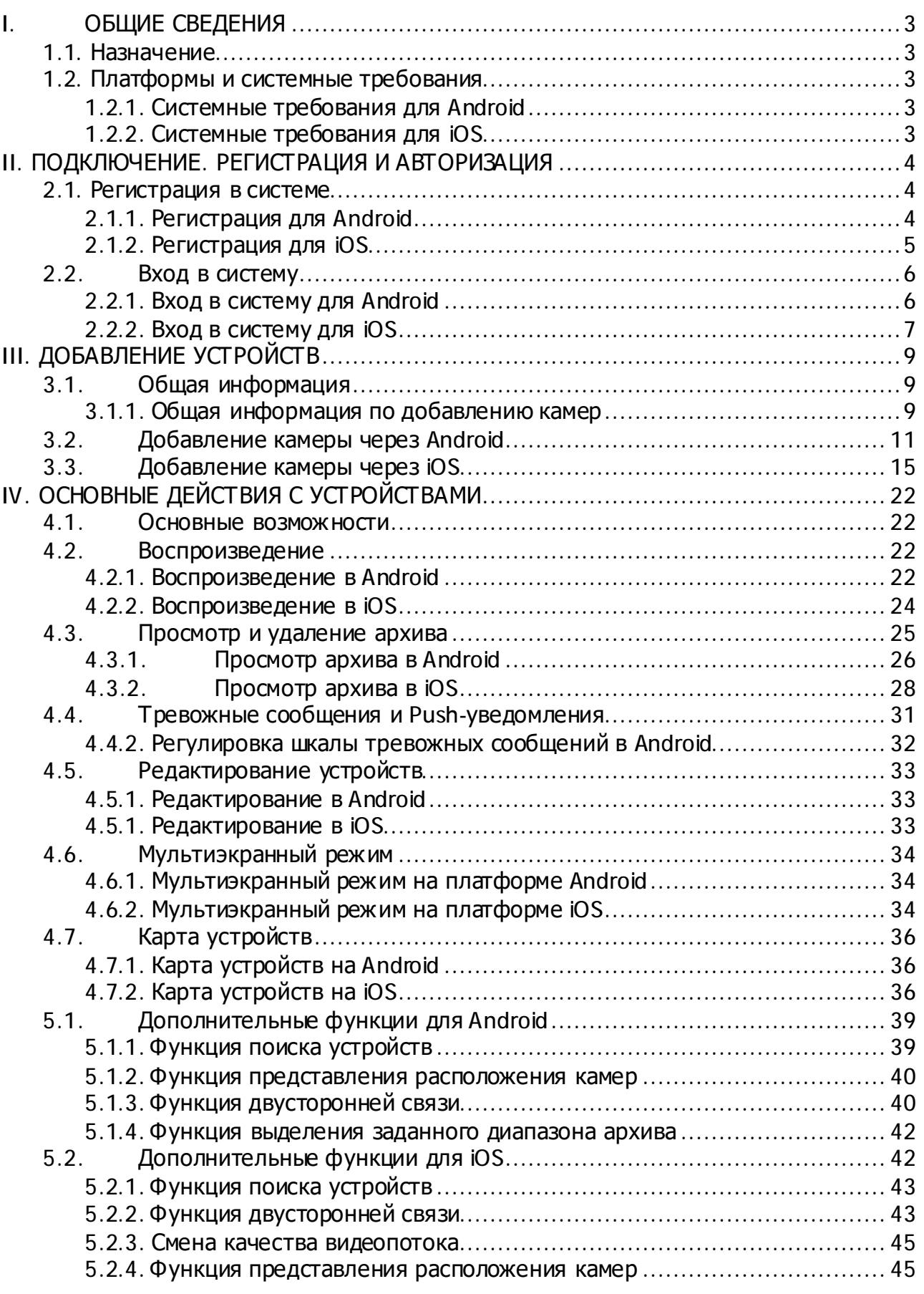

# **I. ОБЩИЕ СВЕДЕНИЯ**

#### **1.1. Назначение**

Мобильные приложения для работы с сервисом [www.ipeye](http://www.ipeye.ru) .ru пре дназначены для:

- просмотра видео в реальном времени;

- просмотра архива;

- просмотра и получения тревожных сообщений (в том числе посредством pushуведомлений, поступающих от приложений);

- редактирования основных параметров, выбора тарифов для камер, ведущих запись на облачный сервис;

- добавление камер на карту и осуществление быстрого доступа через метки на карте;

- добавления камер (как в полуавтоматическом, так и в ручном режиме);

- организации двухсторонней связи (на текущий момент - для «HOME» каме ры производства IPEYE).

#### **1.2. Платформы исистемные требования**

Мобильные приложения доступны для платформ iOS и Android и имеют некоторые различия в интерфейсе, функционале, последовательности действий для достижения требуемого результата, которые могут быть связаны с особенностями работы под различными операционными системами.

Системные требования для различных платформ описаны ниже:

#### **1.2.1. Системные требования для Android**

Для Android требуется версия операционной системы 4.1. или выше.

#### **1.2.2. Системные требования для iOS**

 Для iOS требуется 8.0 или более поздняя версия операционной системы. Совместимо с iPhone, iPad и iPad touch

# **II. ПОДКЛЮЧЕНИЕ. РЕГИСТРАЦИЯ И АВТОРИЗАЦИЯ**

### **2.1. Регистрация в системе**

Регистрация может быть произведена после загрузки приложения из магазина и установки его на мобильное устройство.

Примеры приведены для мобильных телефонов. Действия для планшетов аналогичны, изменено лишь внешнее представление диалоговых окон.

#### **2.1.1. Регистрация для Android**

Регистрация может быть произведена сразу после запуска мобильного приложения. На первом экране появится выбор вариантов использования приложения. Для регистрации личного кабинета на сервисе IPEYE, необходимо реализован «слайдер» в первом экране которого, расположенном слева, до ступны поля для регистрации (см. рис №2.1.1.-1).

Рис. №2.1.1.-1

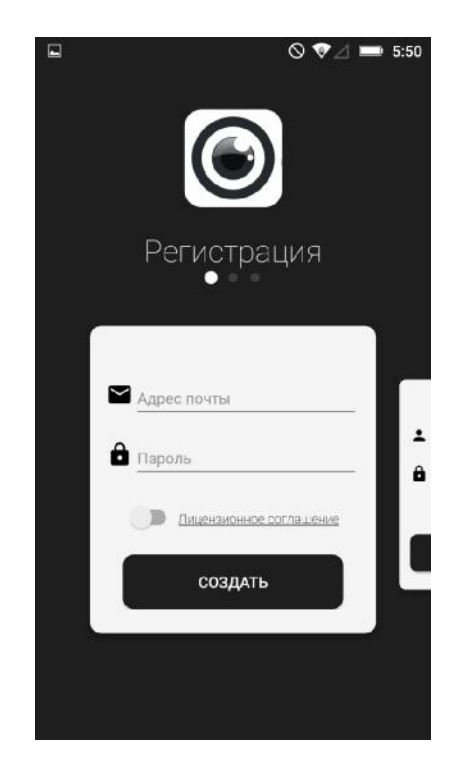

В данном окне необходимо в соответствующих полях ввести логин и пароль.

#### Внимание*!*

- *1.* В качестве логина должна быть введена действующая электронная почта *(*поле *«*Адрес почты*»);*
- *2.* Длина пароля *(*вводится <sup>в</sup> поле *«*Пароль*»)* должна составлять минимум *6*  символов
- *3.* Для успешной регистрации необходимо*,* ознакомившись <sup>с</sup> лицензионным соглашением*,* убедиться*,* что галочка*,* подтверждающие Ваше согласие <sup>с</sup> данным лицензионным соглашением*,* установлена*.*

После выполнения данных действий регистрация в системе будет окончена и Вы попадете в Ваш личный кабинет.

#### **2.1.2. Регистрация для iOS**

Регистрация может быть произведена сразу после запуска мобильного приложения. На первом экране (см. рис №2.1.2.-1) появится выбор вариантов использования приложения. Для регистрации личного кабинета на сервисе IPEYE, необходимо выбрать первый пункт «Создать аккаунт»

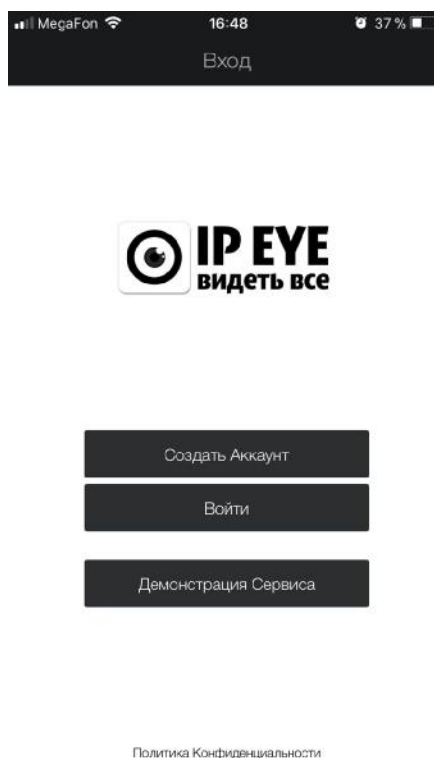

Появится окно ввода данных, необходимых для регистрации (см. рис. №2.1.2.-2)

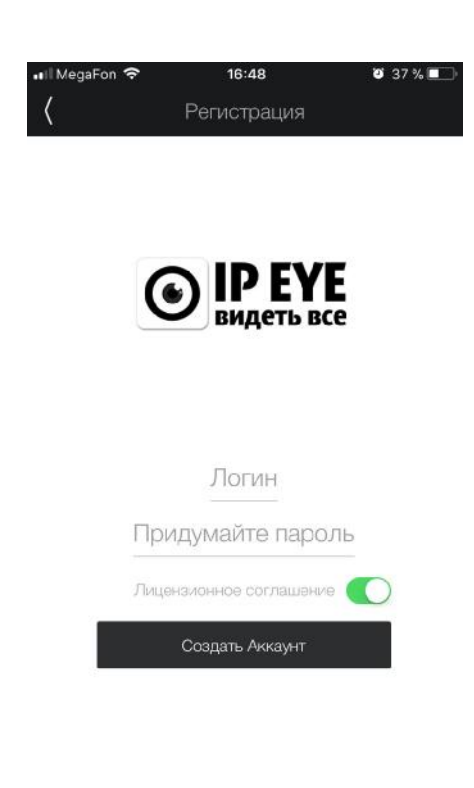

Политика Конфиденциальности

Рис. №2.1.2.-2

Рис. №2.1.2.-1

В данном окне необходимо в соответствующих полях ввести логин и пароль.

Внимание*!* 

- *1.* В качестве логина *(*поле *«*Логин*»)* должна быть введена действующая электронная почта*;*
- *2.* Длина пароля *(*поле *«*Придумайте пароль*»)* должна составлять минимум *6*  символов*.*
- *3.* Для успешной регистрации необходимо*,* ознакомившись <sup>с</sup> лицензионным соглашением*,* убедиться*,* что галочка*,* подтверждающие Ваше согласие <sup>с</sup> данным лицензионным соглашением*,* установлена*.*

После выполнения данных действий регистрация в системе будет окончена, и Вы попадете в Ваш личный кабинет.

#### **2.2. Вход в систему**

Вход в систему необходим после закрытия мобильного приложения, либо перезагрузки устройства. В систему нет необходимости входить для получения push – уведомлений о тревогах. Если получение тревог разрешено в настройках устройства, они будут отображаться всплывающими сообщениями на экране Ваше го устройства

#### **2.2.1. Вход в систему для Android**

Вход осуществляется через центральный «слайд» в меню входа (см. рис. №2.2.1.-1 на странице №4). После этого необходимо будет внести логин и пароль, введенные при регистрации (см. рис. № 2.2.1-1)

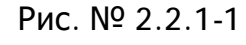

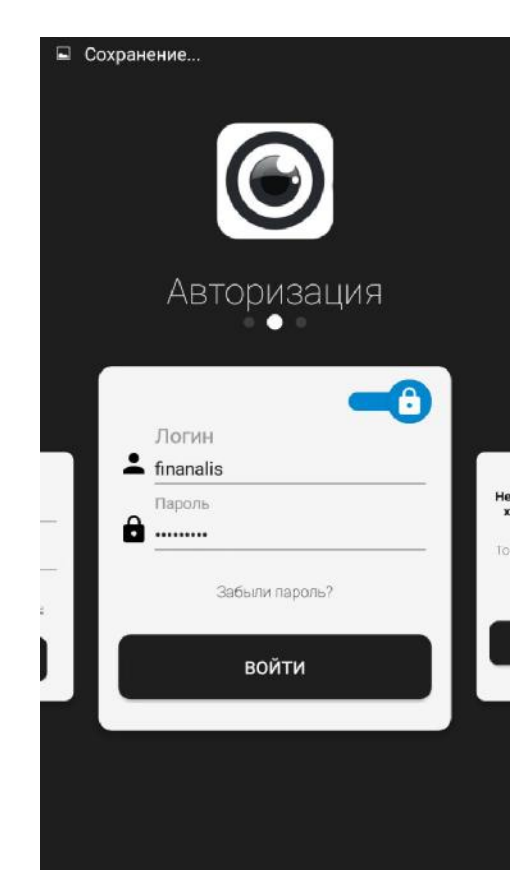

Для того, чтобы при закрытии приложения не приходилось вновь вводить логин и пароль, а приложение автоматически загружало список устройств из личного кабинета можно сдвинуть флажок с замочком, находящийся в верхней части окна входа.

Если Вы забили пароль, то следуйте инструкциям по восстановлению, которые будут доступны после нажатия на ссылку «Забыли пароль?».

Ознакомится с демонстрацией работы сервиса, войдя в демонстрационный личный кабинет, можно на правом «слайде», нажав на кнопку «Попробовать» (см. рис. № 2.2.1-2)

Рис.  $N9.2.2.1-2$ 

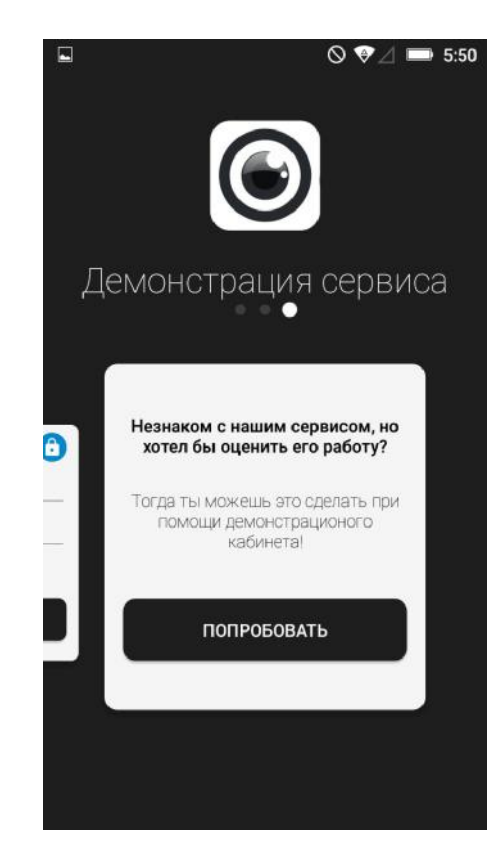

#### **2.2.2. Вход в систему для iOS**

Вход осуществляется после нажатию на главной странице кнопки «Войти» (см. рис. №2.1.2.-1 на странице №6). После этого необходимо будет внести логин и пароль, введенные при регистрации (см. рис. № 2.2.2-1)

Также имеется возможность входа посредством Touch ID, выбрав пароль из паролей, сохраненных в системе. Для этого необходимо нажать на значок ключа, который находится над клавиатурой для ввода логина.

Рис. № 2.2.2-1

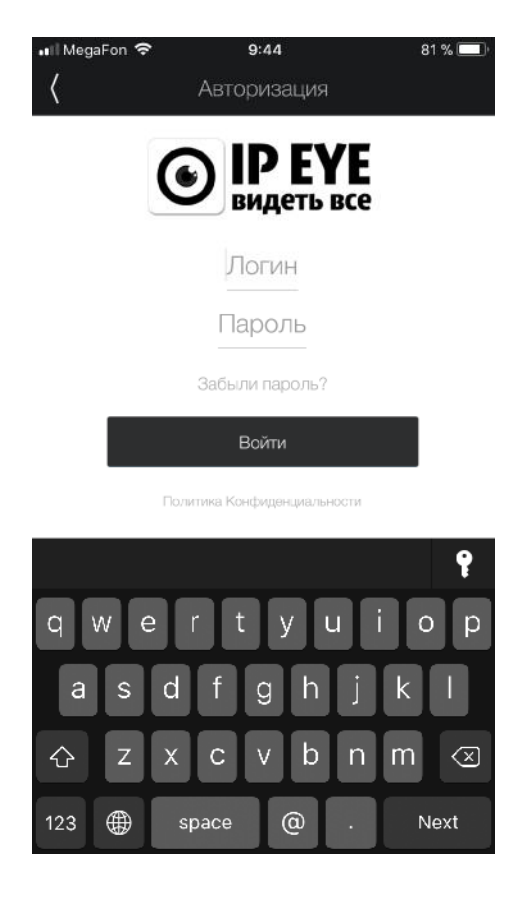

После входа в приложение Вы останетесь авторизованы пока вручную не выйдете из системы.

Если Вы забили пароль, то следуйте инструкциям по восстановлению, которые будут доступны после нажатия на ссылку «Забыли пароль?».

# **III. ДОБАВЛЕНИЕ УСТРОЙСТВ**

#### **3.1. Общая информация**

Первоначальное добавление и редактирование устройств рекомендуется производить через web-версию, являющуюся на момент написания данно й ве рсии руководства более функциональной и полной, однако для добавления Wi-Fi каме ры IPEYE-НОМE («домашняя камера»).

После входа в личный кабинет в приложении, можно сразу приступить к добавлению устройств. В систему могут быть добавлены интегрированные и неинтегрированные с сервисом устройства, поддерживающие передачу видеосигнала по протоколу RTSP.

Среди них:

IP – камеры;

IP видеорегистраторы с подключенными к ними IP-камерами;

Гибридные регистраторы, с подключенными к ним AHD, CVI, TVI, аналоговыми и т.д. камерами;

Ссылку видеопотока имеющую для IP – камеры вид: rtsp://логин:пароль@ipадрес:rtsp-порт/**\*\*\***, где:

**\*\*\*** - окончание строки, зависящее от устройства и производителя. Верную ссылку для Вашего устройства (Ваших устройств) следует либо:

- Запросить у производителя;
- Найти в документации к устройству на сайте производителя;
- Найти на форумах в интернете.

Примеры ссылок на rtsp-потоки:

rtsp://login:password@94.125.67.84:554/mpeg4 rtsp://admin:ghytjfy34@91.217.3.52:1001/h264/ch01/main

#### Внимание*!*

Интегрированные устройства лучше всего добавлять через интерфейс самой камеры*,* либо через веб*-*версию сервиса *(*Раздел *«*Устройства*»,* подраздел *«*Добавить по *ID»).* 

Далее приведены примеры добавлений*,* которые рекомендуется реализовывать способом*,* отличающимся от добавления через мобильное приложение*.* 

#### **3.1.1. Общая информация по добавлению камер**

#### **Добавление камер IPEYE через веб–интерфейс**

В случае, если у Вас камера производства IPEYE (не применимо для камер серии HOME), то наилучшим способом будет добавление камеры в сервис [www.ipeye.ru](http://www.ipeye.ru) через интерфейс самой камеры, а не через мобильное приложение Для этого рекомендуем ознакомиться с руководством пользователя по добавлению камеры: [https://www.ipeye.ru/files/manuals/AddToCloudManual\\_IPEYE.pdf](https://www.ipeye.ru/files/manuals/AddToCloudManual_IPEYE.pdf) и с руководством к к веб-интерфейсу камеры: [https://www.ipeye.ru/files/manuals/ManualWeb\\_IPEYE.pdf](https://www.ipeye.ru/files/manuals/ManualWeb_IPEYE.pdf) 

#### **Добавление камеры путем внесения ID потока.**

Добавление не требует внесения ссылки RTSP потока. Для камер производства IPEYE, достаточно внесения ID потока (либо MAC-адреса камеры), в случае, если о н доступен для данной камеры (либо на коробке, либо в гарантийном талоне) и камера интегрирована в сервис IPEYE.

#### **Общая информация при добавлении с использованием RTSP-ссылки**

При добавлении камеры в сервис IPEYE через мобильные приложения, либ о через веб – версию сервиса, в поле «Адрес потока» необходимо ввести корректную ссылку RTSP потока.

При добавлении следует обратить внимание на следующие моменты:

Указываемый <sup>в</sup> строке *RTSP* потока *IP-*адрес должен быть внешним *IP*адресом*.* Адреса типа*: 192.168.1.100* являются локальными <sup>и</sup>*,* при указании подобного адреса*,* камера не будет доступна*.* 

В случае указания сетевого адреса*,* который может быть некорректным*,*  сервисом будет выдана информация об успешном добавлении камеры*,* сообщение *«*Обратите внимание*,* что <sup>в</sup> строке *RTSP -* потока Вы указали адрес камеры*,*  находящейся <sup>в</sup> локальной сети*.* Для успешного использования функций сервиса*,*  необходимо указать внешний *IP-*адрес*,* либо как альтернативу *-* адрес *DDNS-*сервиса*.*  Пожалуйста*,* внесите исправления*!».* 

В случае ошибки в указании адреса устройства, либо в случаях когда:

- 1. На роутере для внутреннего IP-адреса камеры, на внешний адрес не прокинут необходимый видео порт;
- 2. Указан неверный видео порт;
- 3. Видео порт заблокирован интернет провайдером (следует поменять адрес rtsp – порта на камере);
- 4. и т.п.

камера будет добавлена в список устройств, но при попытке запроса с нее видео, видео отображаться не будет. Плеер либо выдаст ошибку, либо будет продолжительное время пытаться безуспешно подгрузить видеопоток.

Внимание! Перед добавлением устройства мы рекомендуем воспользоваться разделом *«*Помощь*» - «*Тестовая площадка*»* веб *–* версии сервиса *(*см*.* раздел №*10.2.* руководства <sup>к</sup> веб *–* версии сервиса по ссылке [https://www.ipeye.ru/files/manuals/ManualWeb\\_IPEYE.pdf](https://www.ipeye.ru/files/manuals/ManualWeb_IPEYE.pdf)*)* 

2. Добавление любого другого устройства посредством указания ссылки rtspпотока.

#### **3.2. Добавление камеры черезAndroid**

В приложении существует три основных типа добавления устройства:

- **Добавить камеру** добавление устройства по RTSP протоколу;
- **Добавить камеру (ONVIF)** Добавление устройства по ONVIF протоколу
- **Добавить камеру «Домашняя»** Добавление домашней камеры (для камер IPEYE, серии HOME)

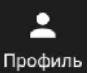

Добавление производится через меню «Профиль» Профиль, находящееся в нижней части экрана, после нажатия на которое, появляется меню выбора способа добавления (см. рис. №3.2-1)

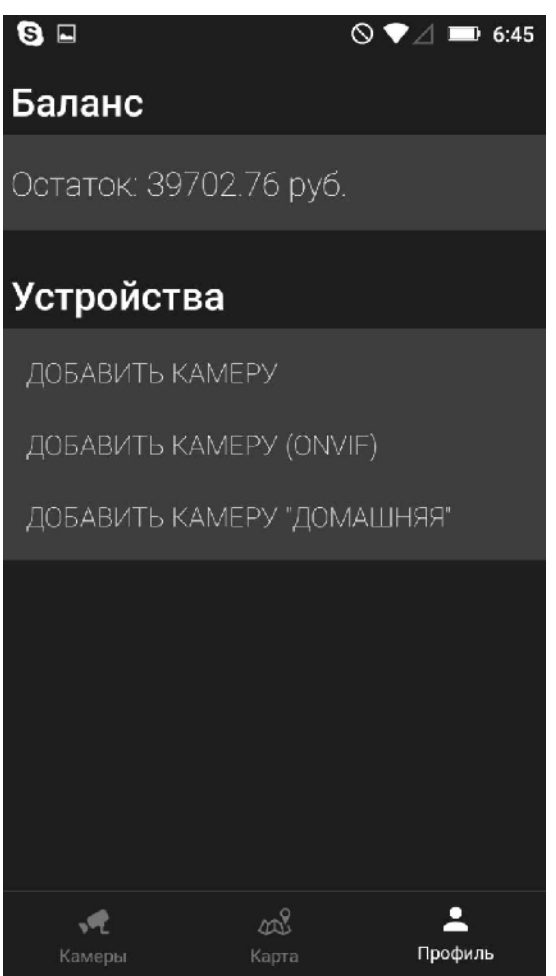

рис. №3.2-1

Нажав на соответствующий пункт, можно в раздел, соответствующий тому, либо иному способу добавления.

#### **3.2.1. Добавление устройства по RTSP – протоколу (для Android)**

Добавление rtsp-устройства осуществляется через раздел «Профиль. После входа в раздел, необходимо выбрать пункт «Добавить камеру» (см. рис. №3.2-1).

Данный вариант добавления предполагает добавление камеры по RTSP ссылке. В случае нажатия на нее для добавления камер будет необходимо (см. рис. №3.2.1-1):

- 1. Внести внешний IP-адрес камеры;
- 2. Внести видео-порт камеры (rtsp-порт, находится в настройках камеры, в большинстве случаев – 554)
- 3. Внести окончание пути к потоку без знака «слеш» и без кавычек (пример: «1/major»)
- 4. Логин от камеры
- 5. Пароль от камеры
- 6. Ознакомиться с информацией, находящейся на странице 10 настоящего руководства

К примеру, если ввести последовательно:

- 1. 171.24.230.21
- 2. 554
- 3. 1/major
- 4. admin
- 5. admin

То ссылка потока будет выглядеть так (см. рис. №3.2.1-2):

**rtsp://admin:admin@171.24.230.21:554/1/major** 

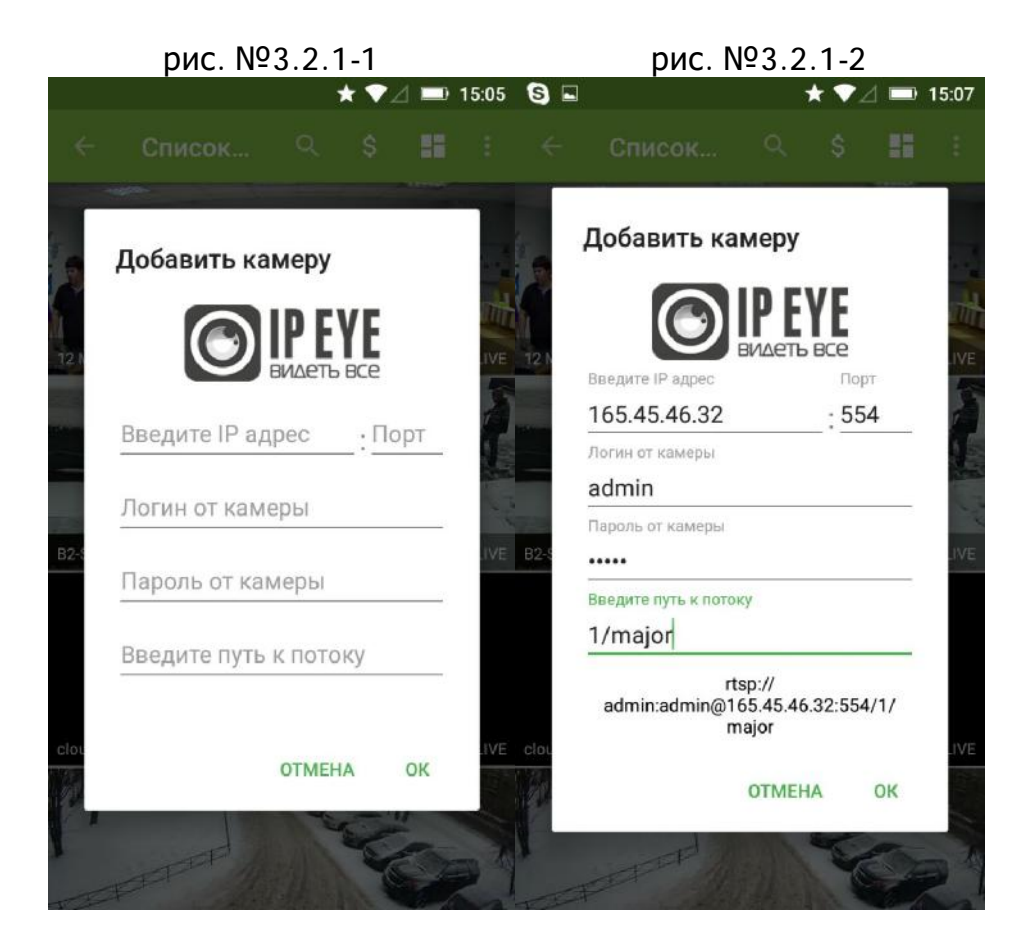

#### **3.2.2. Добавление устройства по ONVIF – протоколу (для Android)**

Добавление устройства по ONVIF протоколу осуществляется аналогично добавлению ссылки RTSP-потока, но без указания пути потока и RTSP-порта (эти данные будут получены по ONVIF), однако в отличии от добавления ссылки RTSPпотока, для ONVIF протокола должен быть дополнительно проброшен ONVIF порт на роутере (для получения информации от камеры).

Необходимые для заполнения поля представлены на рисунке №3.2.2-1

Рис. №3.2.2-1

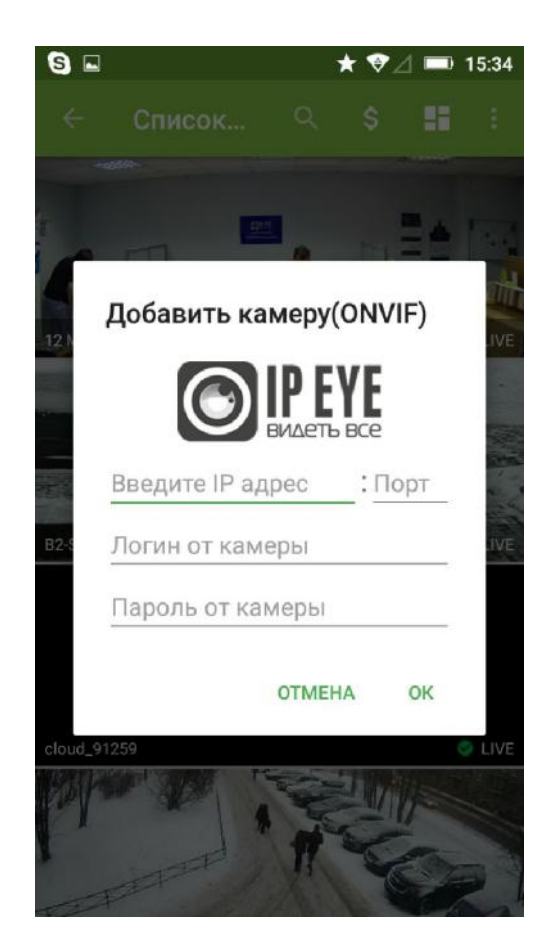

**3.2.3. Добавление «Домашней» камеры (для камер IPEYE, серии HOME)** 

Добавление домашней камеры <u>сосуществляется в полуавтоматическом</u> режиме.

Далее поэтапно будут описаны шаги добавления устройств(а). Возможные ошибки описаны в разделе «Ошибки» настоящего руководства.

После нажатия на кнопку «Добавить камеру «Домашняя»» (см. рис. №3.2-1), появится окно с началом поиска (см. рис. №3.2.3-1) и будет произведен поиск всех доступных в зоне действия wi-fi телефона, неподключенных к сети пользователя камер.

Если камеры не обнаружены, возникнет сообщение «Ничего не найдено! Попробуйте еще раз» (см. рис. №3.2.3-2).

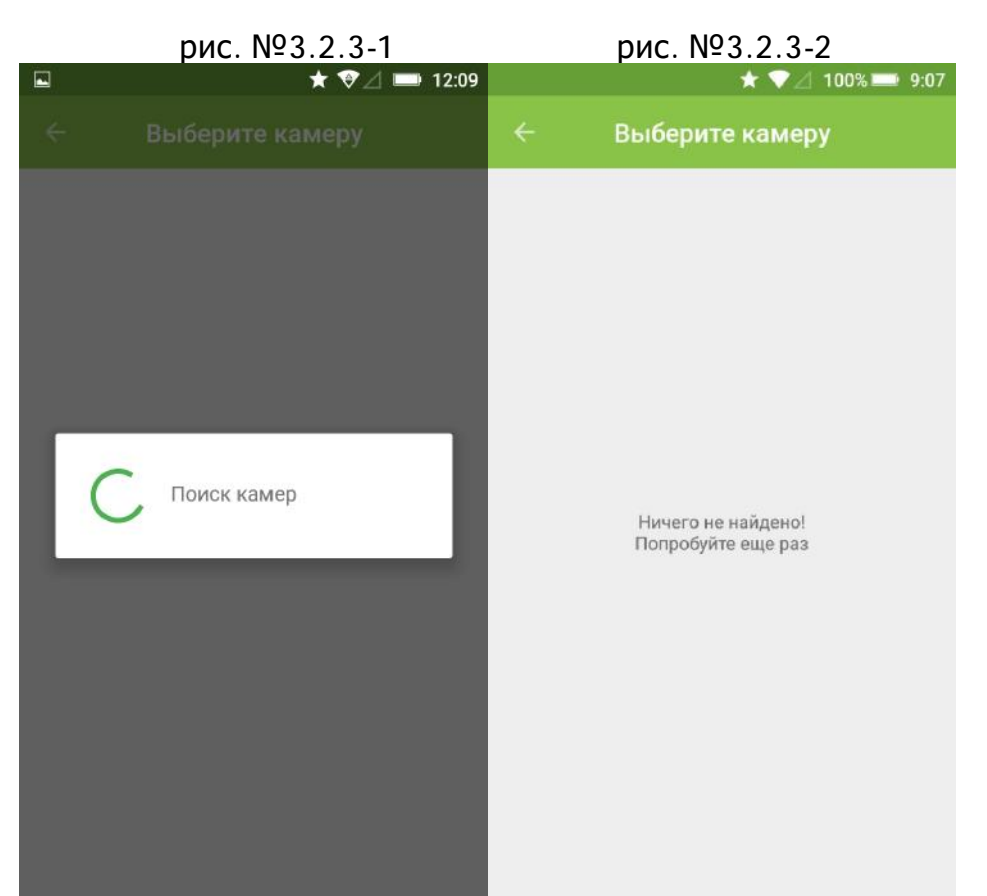

Далее попеременно для всех найденных камер будет осуществлена попытка получения скриншота (см. рис. №3.2.3-3) и после получения информации о всех камерах, появится окно в котором можно будет выбрать камеру, которая будет добавлена в личный кабинет (см. рис. №3.2.3-4).

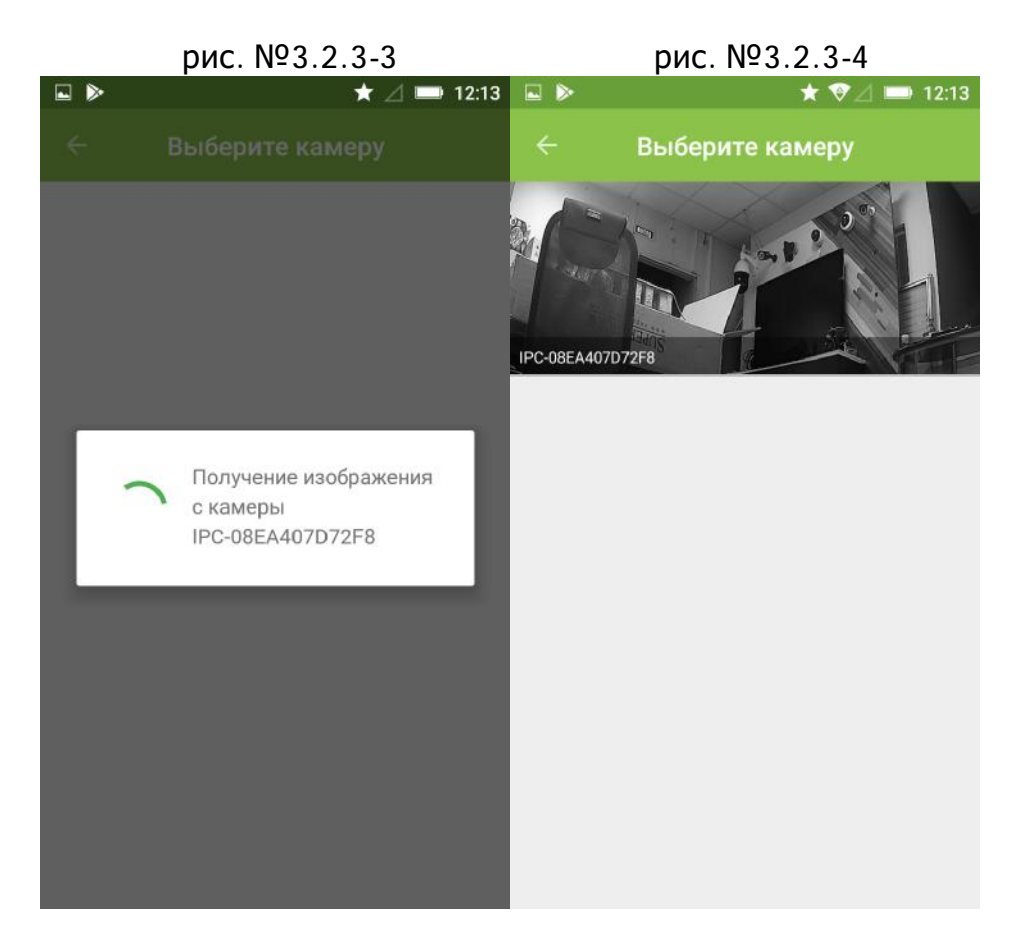

После этого будет получена информация с камеры (см. рис. №3.2.3-5), будет получен список доступных для подключения wi-fi – сетей (см. рис. №3.2.3-6), предложено выбрать wi-fi сеть, к которой будет подключена камера и ввести парол ь от этой сети (см. рис. №3.2.3-7), после чего, после нескольких смен статуса, каме ра должна быть добавлена в личный кабинет с именем «cloud\_\*\*\*\*\*», где вместо звездочек будет произвольный номер.

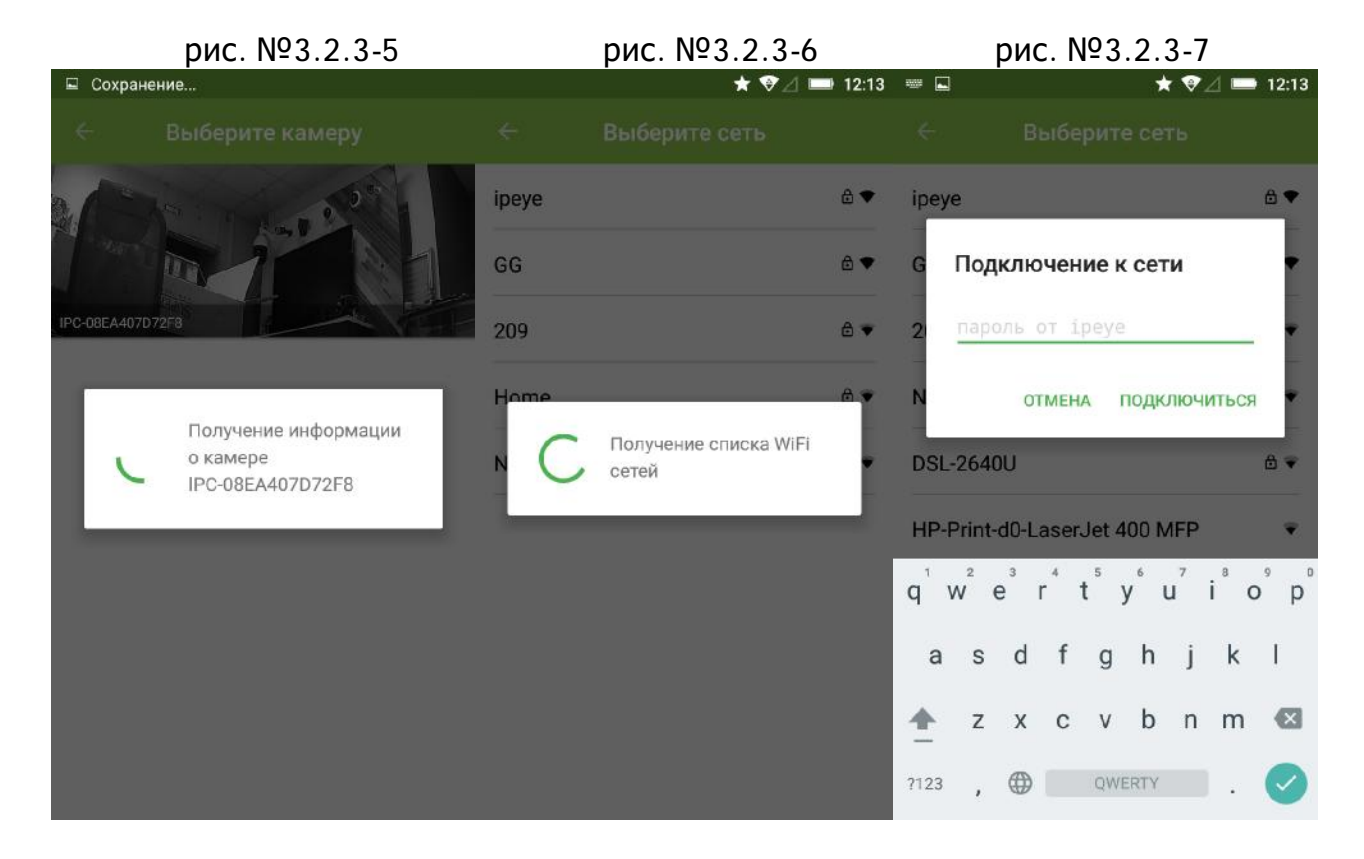

#### **3.3. Добавление камеры через iOS**

В приложении существует три основных типа добавления устройства:

- Добавление устройства по RTSP протоколу;
- Добавление устройства по ONVIF протоколу
- Добавление ONVIF камеры через Wi-Fi (для камер IPEYE, серии HOME)

#### **3.3.1. Добавление устройства по RTSP – протоколу (для iOS)**

Добавление rtsp-устройства осуществляется через меню добавления каме ры, которое находится под списком устройств (в случае если они уже присутствуют в личном кабинете), либо в разделе «Профиль», доступ к которому расположен в навигационной панели, находящейся внизу экрана (см. рис. №3.3.1-1 – «Добавить камеру»).

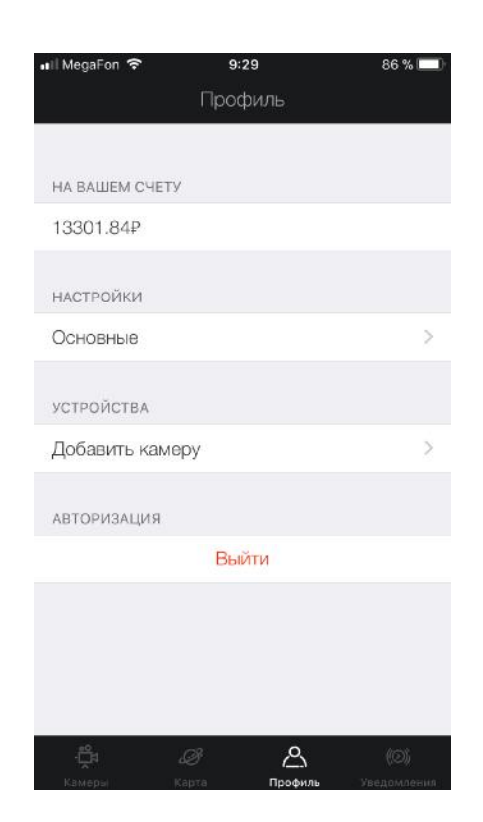

После нажатия на кнопку «Добавить камеру» будет доступно три варианта добавления (см. рис. №3.3.1.-2)

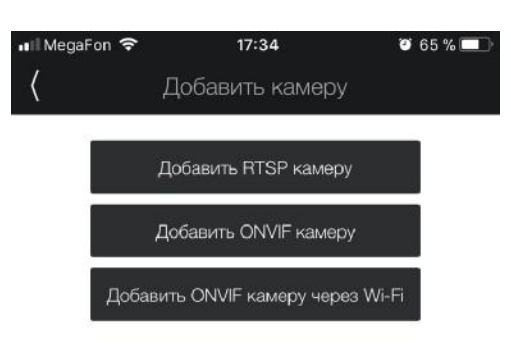

рис. №3.3.1-2

рис. №3.3.1-1

Первый вариант предполагает добавление камеры по RTSP ссылке. В случае нажатия на нее для добавления камер будет необходимо (см. рис. №3.3.1-3) : 7. Внести внешний IP-адрес камеры;

- 8. Внести видео-порт камеры (rtsp-порт, находится в настройках камеры, в большинстве случаев – 554)
- 9. Внести окончание пути к потоку без знака «слеш» и без кавычек (пример: «1/major»)
- 10.Логин от камеры
- 11.Пароль от камеры
- 12.Ознакомиться с информацией, находящейся на странице 10 настоящего руководства

К примеру, если ввести последовательно:

- 6. 171.24.230.21
- 7. 554
- 8. 1/major
- 9. admin
- 10.admin

То ссылка потока будет выглядеть так (см. рис. №3.3.1-4):

**rtsp://admin:admin@171.24.230.21:554/1/major** 

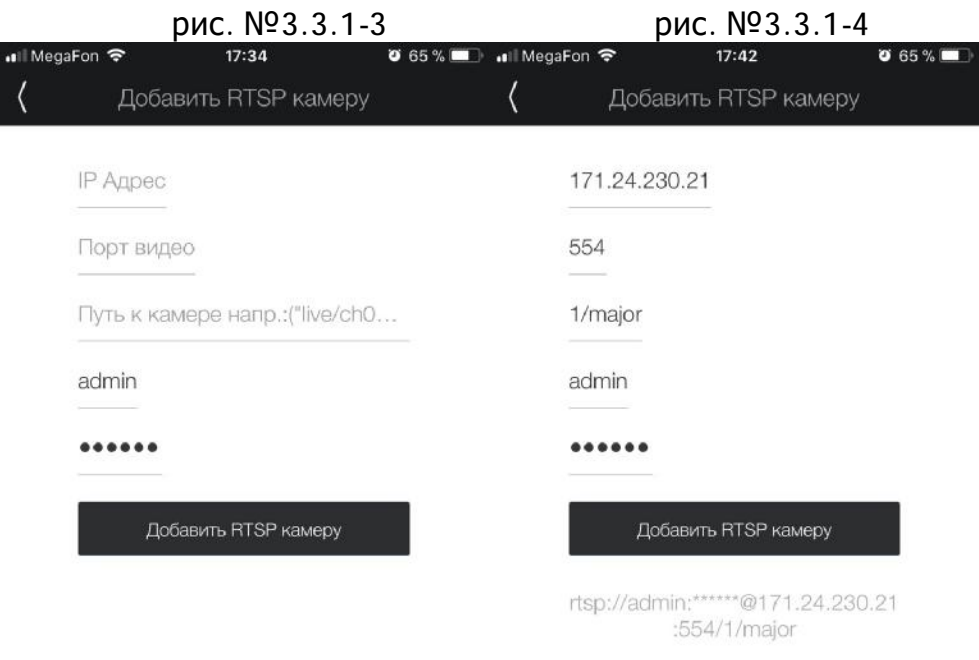

#### **3.3.2. Добавление устройства по ONVIF**

Добавление устройства по ONVIF протоколу осуществляется аналогично добавлению ссылки RTSP-потока, однако в отличии от добавления ссылки RTSP- потока, для ONVIF протокола должен быть дополнительно проброшен ONVIF порт на роутере (для получения информации от камеры).

Необходимые для заполнения поля представлены на рисунке №3.3.2-1

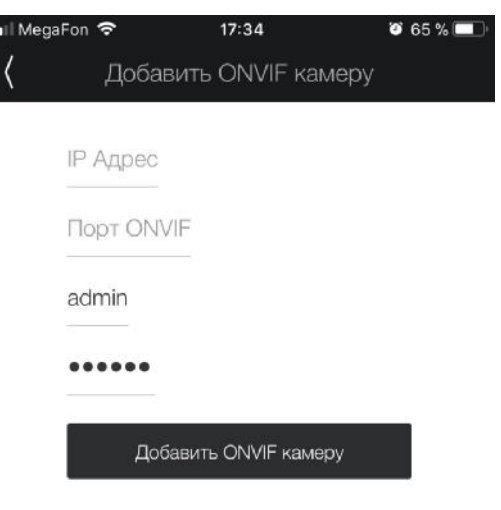

**3.3.3. Добавление ONVIF камеры через Wi-Fi (для камер IPEYE, серии HOME)** 

Добавление домашней камеры <u>осуществляется в полуавтоматическом</u> режиме и, в связи с некоторыми ограничениями iOS системы производится немного сложнее чем на Android устройствах.

Далее поэтапно будут описаны шаги добавления устройств(а). Возможные ошибки описаны в разделе «Ошибки» настоящего руководства.

После нажатия на кнопку «Добавить ONVIF камеру через Wi-Fi» (см. рис. №3.3.3-1), появится окно с началом поиска (см. рис. 3.3.3-2). В окне начала поиска необходимо будет нажать на кнопку «Подключить камеру».

Рис. №3.3.2-1

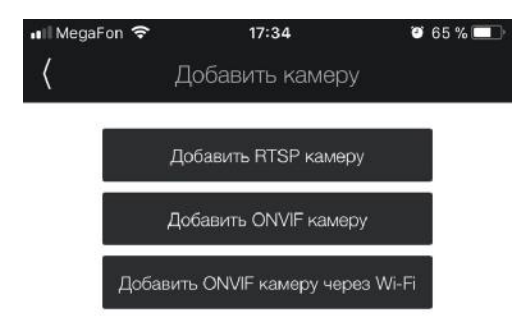

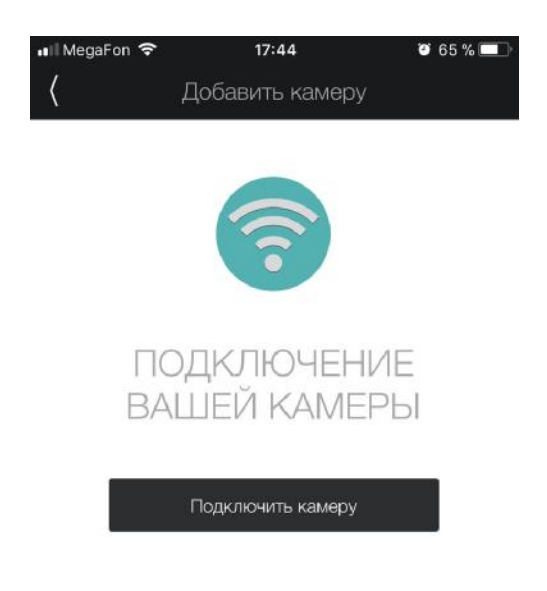

Рис. №3.3.3-2

После нажатия на кнопку, приложение запросит у Вас код wi-fi сети камеры (см. рис. №3.3.3-3 и рис. №3.3.3.-4), который можно найти на наклейке коробки,

либо в списке wi-fi сетей с любого другого устройства. Данная сеть начинается с «IPC» и затем идут 12 произвольных буквенно-цифровых значений в верхнем регистре.

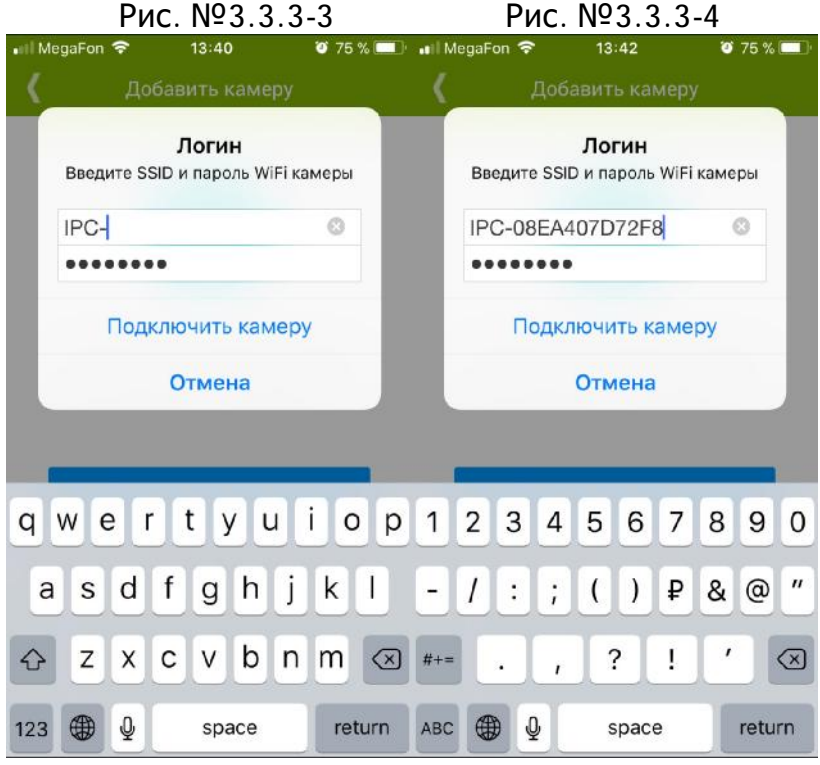

После корректного ввода логина от сети (пароль по умолчанию – «12345678» и уже введен) появится окно, отраженное на рисунке  $N<sup>o</sup>3.3.3-5$ . После наж атия на клавишу «**Подкл.**», появится окно со скриншотом с камеры. Если Вы ввели все корректно и Вас устраивает скриншот, нажмите «Подключить камеру» (см. рис. №3.3.3-6)

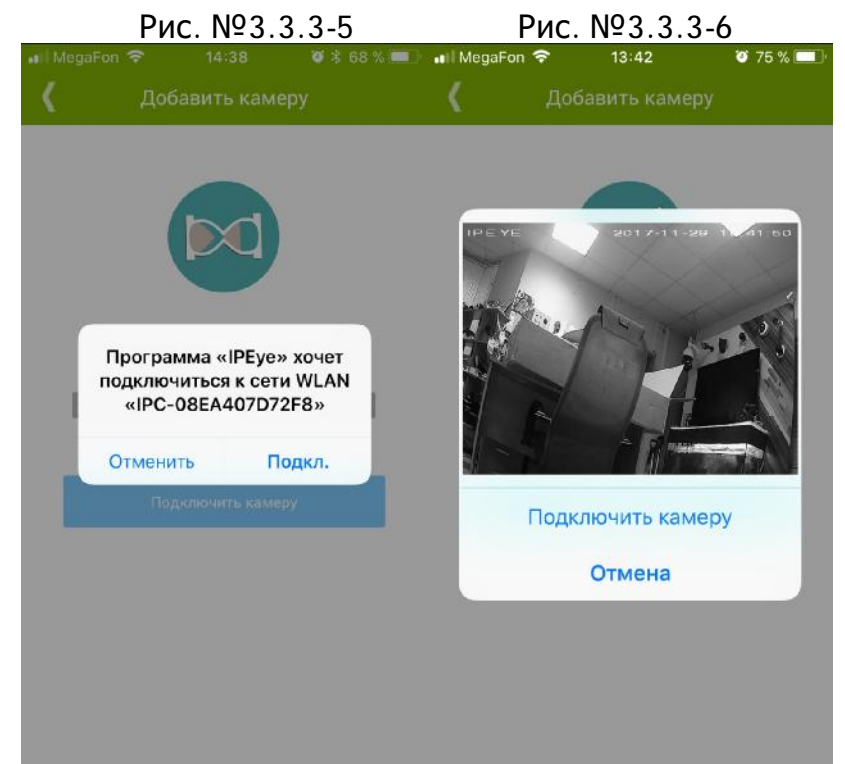

После нажатия на кнопку «Подключить камеру» на рис №3.3.3-6 будет предложено ввести имя и пароль wi-fi сети, к которой должна быть подключена камера (см. рис. 3.3.3-7, рис 3.3.3-8). После нажатия на клавишу «Подключить

камеру» на рис 3.3.3-9 камера, в случае указания верных параметров сети (логина и пароля) будет подключена к местной сети и добавлена в личный кабинет.

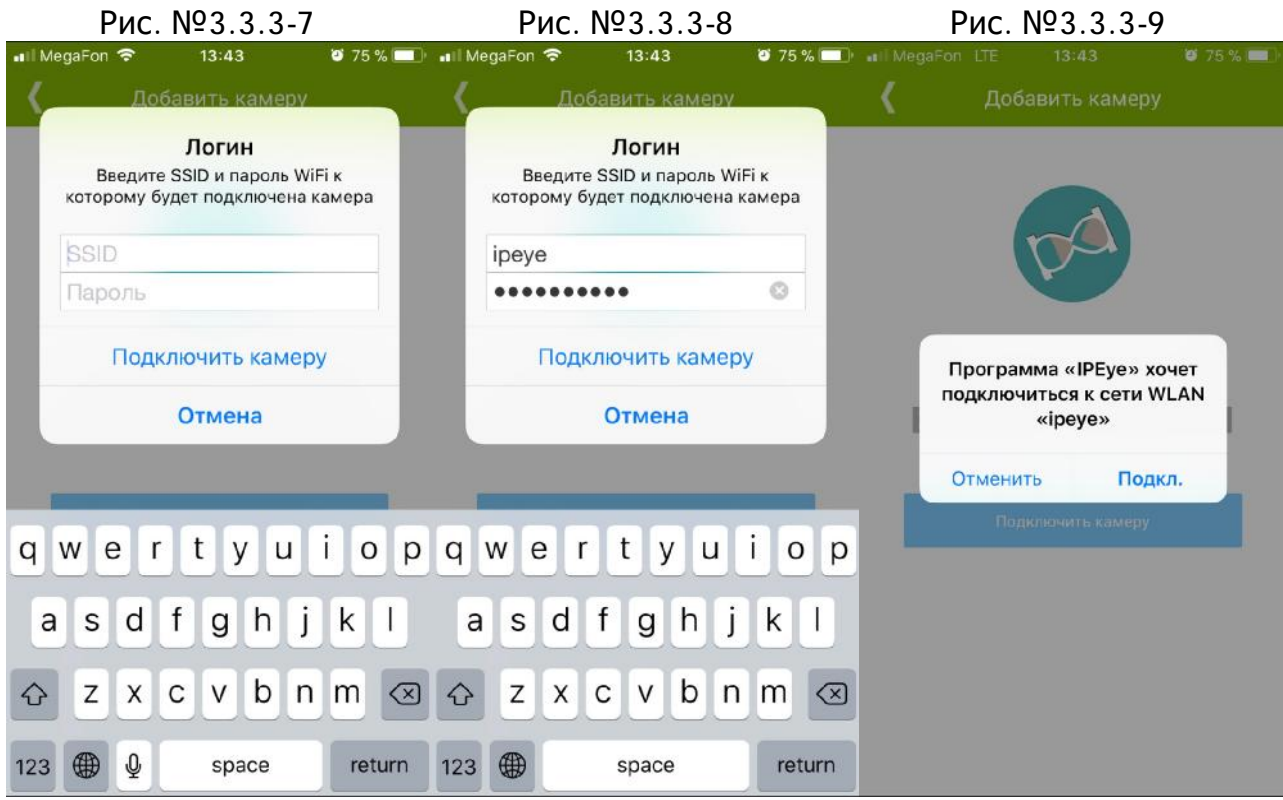

# **IV. ОСНОВНЫЕ ДЕЙСТВИЯ С УСТРОЙСТВАМИ**

#### **4.1. Основные возможности**

Мобильные приложения предназначены для:

- 1. Просмотра видео и прослушивания аудио в одиночном и мультиэкранном режиме
- 2. Получения информации о тревожных сообщениях и просмотра запрошенных участков видео (для тарифного плана «Запись по детекции», в рамках глубины архива, соответствующего тарифному плану)
- 3. Редактирования основных параметров устройства (названия устройства) и действующего тарифа.
- 4. Размещения информации об устройствах на карте для организации удобного быстрого доступа, в соответствии с географическим расположением объектов
- 5. Ускоренного воспроизведения архива (до 16x, в зависимости от возможностей устройства пользователя и разрешения передаваемого изображения).

#### **4.2. Воспроизведение**

Воспроизведение доступно в портретном и ландшафтном положении устройства, как в одиночном, так и в мультиэкранном режиме.

#### **4.2.1. Воспроизведение в Android**

Воспроизведение видео в онлайн режиме, в портретном виде, доступно путем одиночно клика на устройство в списке устройств.

Перевод в ландшафтный полноэкранный режим доступен при повороте устройства на 90 градусов, либо при быстром двойном клике на видео.

Пауза видео возможна при нажатии на кнопку «Пауза» (см. рис. №4.2.1.-1). Повторное нажатие на расположенную в этом месте кнопку продолжит воспроизведение с момента, на котором видео было поставлено на паузу.

В случае необходимости перехода к «прямому эфиру», необходимо нажать на кнопку «Live» (см. рис. №4.2.1.-1)

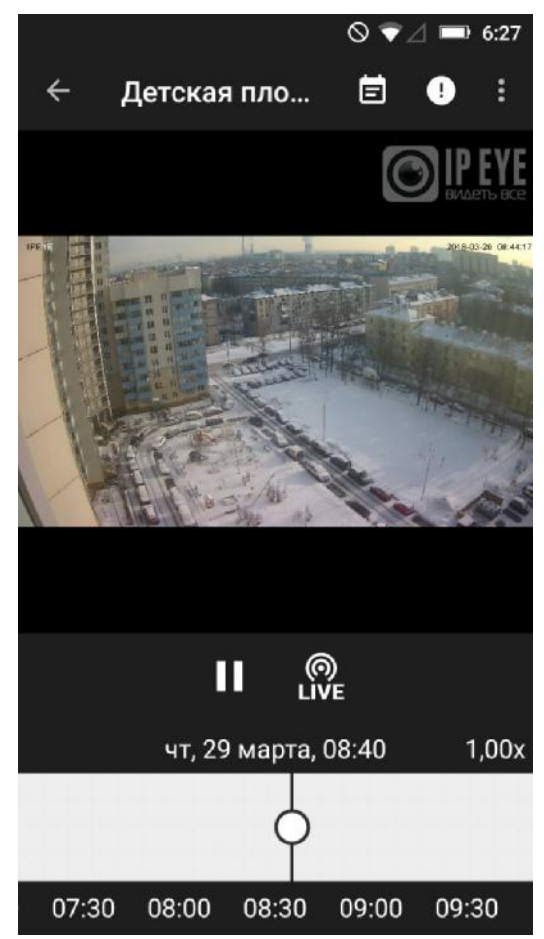

Для выхода из полноэкранного режима возможен также с помощью:

- 1. Переворота устройства;
- 2. Двойного клика;
- 3. Нажатия на значок в правом нижнем углу (см. рус. №4.2.1.-2)

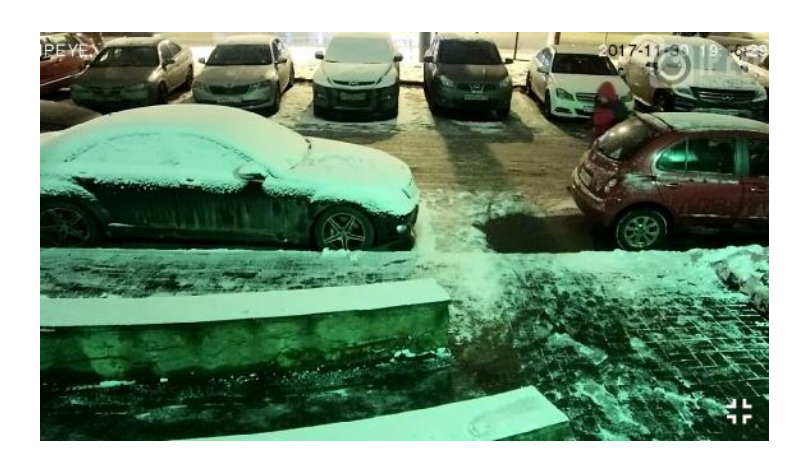

Протокол, в котором воспроизводится видео, также может быть настроен пользователем в зависимости от качества интернет соединения. После наж атия на шестеренку на странице просмотра видео с устройства (в портретном режиме), будет предложено выбрать либо протокол RTMP, либо протокол HLS (см. рис. №4.2.1.-3).

рис. №4.2.1.-2

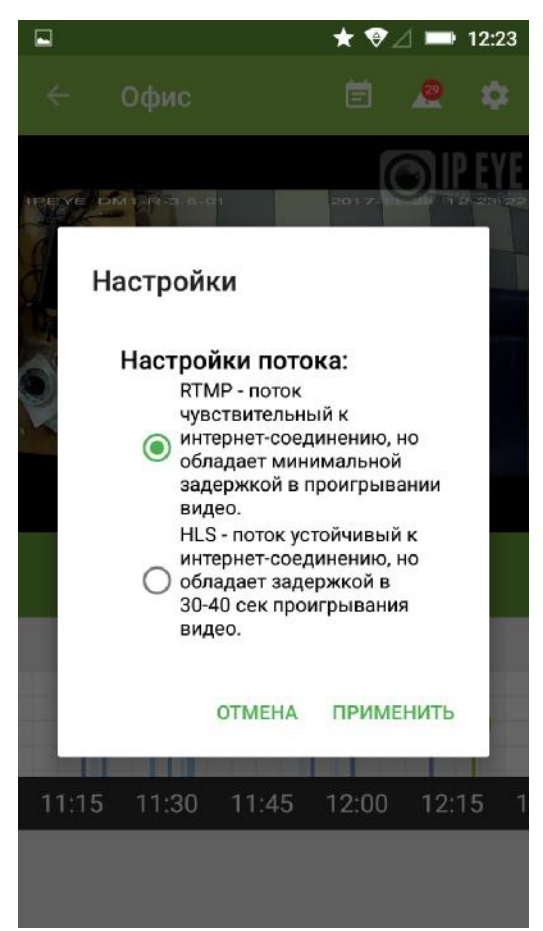

Если качество интернет соединения нестабильное, то рекомендуется использовать HLS – поток, с буферизацией, однако обладающий задержкой в проигрывании видео от режима реального времени на 30-40 секунд. Для ситуации, приближенной к реальному времени (задержка 0,2-2 секунды), когда имеется хороший интернет и нужна минимальная задержка, имеет смысл использовать поток RTMP

#### **4.2.2. Воспроизведение в iOS**

Воспроизведение видео в онлайн режиме, в портретном виде, доступно путем одиночно клика на устройство в списке устройств.

Перевод в ландшафтный полноэкранный режим доступен при повороте устройства на 90 градусов, либо при быстром двойном клике на видео.

Пауза видео возможна при нажатии на кнопку видео один раз. После этого появится иконка с паузой, при нажатии на которую проигрывание видео прекратится и на месте значка появится значок воспроизведения. (см. рис. №4.2.2.-3, 4.2.2.-4)

Нажатие на кнопку воспроизведения заново обратиться к потоку в режиме онлайн воспроизведения.

В случае необходимости перехода к «прямому эфиру», необходимо в списке камер (см. рис. №4.2.2.-1) выбрать нужную камеру. Автоматически начнется проигрывание видео (см. рис. №4.2.2.-2)

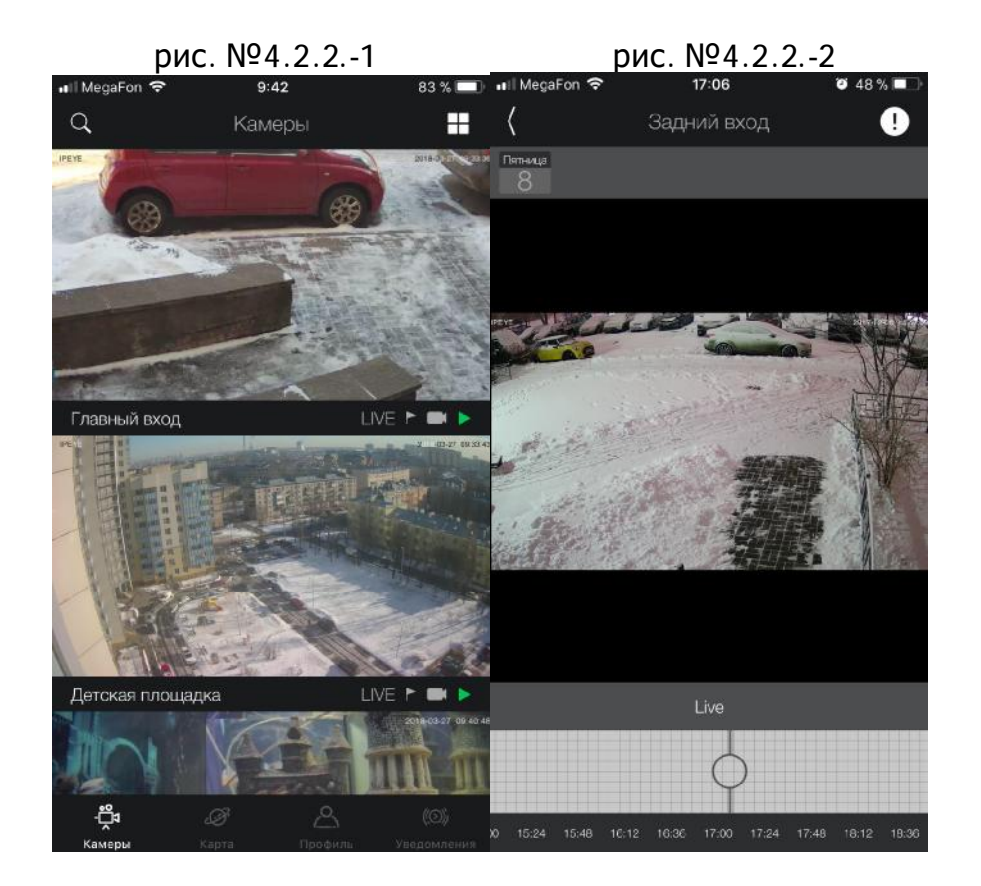

Выход из полноэкранного режима возможен также с помощью:

- 1. Переворота устройства;
- 2. Двойного клика;

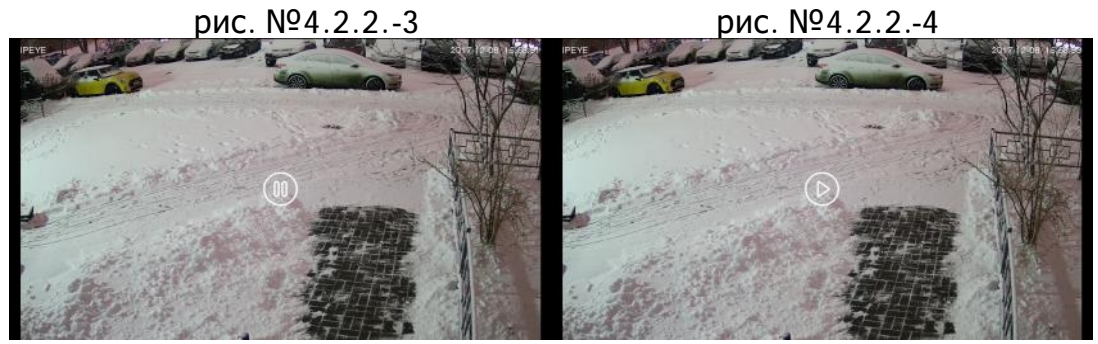

#### **4.3. Просмотр иудаление архива**

Просмотр архива возможен в рамках глубины архива, которая указывалась при настройках тарифа. По умолчанию для всех платных тарифов глубина архива находится на уровне 7 дней. Удаление данных, превышающих данный промежуток производится каждые 30 минут.

Удаление архива возможно только в случае удаления устройства. При смене тарифа, смене настроек камеры, смены видеопотока камеры и других действиях не связанных с удалением устройства, архив не будет удален, а будет находится в рамках выбранного тарифа.

Внимание*!* 

Более тонкие настройки тарифа *(*кроме редактирования наименования устройства <sup>и</sup> смены основного тарифа*)* на сегодняшний день осуществляются чере <sup>з</sup> веб *–* версию сервиса*.*

#### **4.3.1. Просмотр архива в Android**

#### **Быстрый доступ к архиву текущего дня**

Быстрый доступ к архиву текущего дня возможен через линейку находящуюся под видео, в портретном режиме. Для камер с тарифом с детекцией движения обозначены временные промежутки (см. рис. №4.2.2-1), в которые велась запись, для камер с постоянной записью данные временные промежутки не обозначены (см. рис. №4.2.2-2).

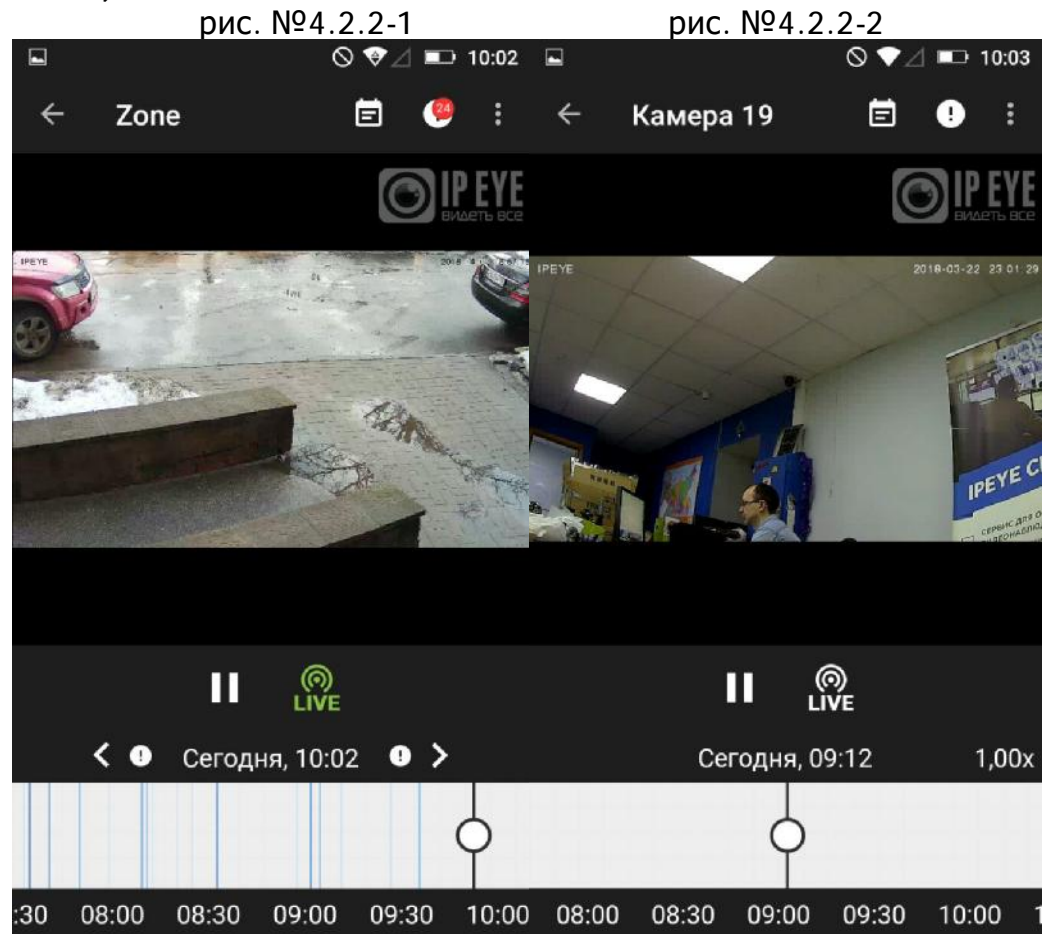

При нажатии на линейку, в случае нажатия на участок в прошлом, в плеере организуется доступ к участку записи:

В случае если камера находится **на тарифе** «**по детекции движения**», т о к участку, записанному на основании последней тревоги.

Яркость полос отражает «активность движения». Чем больше размер объекта оказался перед объективом, либо чем более активно он двигался, тем темнее будет полоска. Градации полос разделены на 4 части – от более светлого, к более темному.

В случае если камера находится **на тарифе с постоянной записью**, то в плеере выгружается кусок видео продолжительностью один час.

#### **Доступ к архиву предыдущих дней**

Для того, чтобы получить доступ к архиву предыдущих дней, необходимо нажать на значок календаря , находящийся в верхней части приложения (см. рис. №4.2.2-1 и рис. №4.2.2-2)

После нажатия на календарь необходимо будет выбрать промежуток, за который требуется просмотреть архив. Вначале выбирается день (см. рис. №4.2.2-3), затем (см. рис. №4.2.2-4) последовательно выбирается время (вначале час, затем минуты начала промежутка). Подтверждается галочкой снизу. Регулировка выбор а часа в первой или во второй половине дня (с 00 до 12 или с 12 до 23) находится справа от поля с отображением выбираемого времени.

После подтверждения начала промежутка будет предложено выбрать время его окончания. После утверждения времени окончания начнется проигрывание видео.

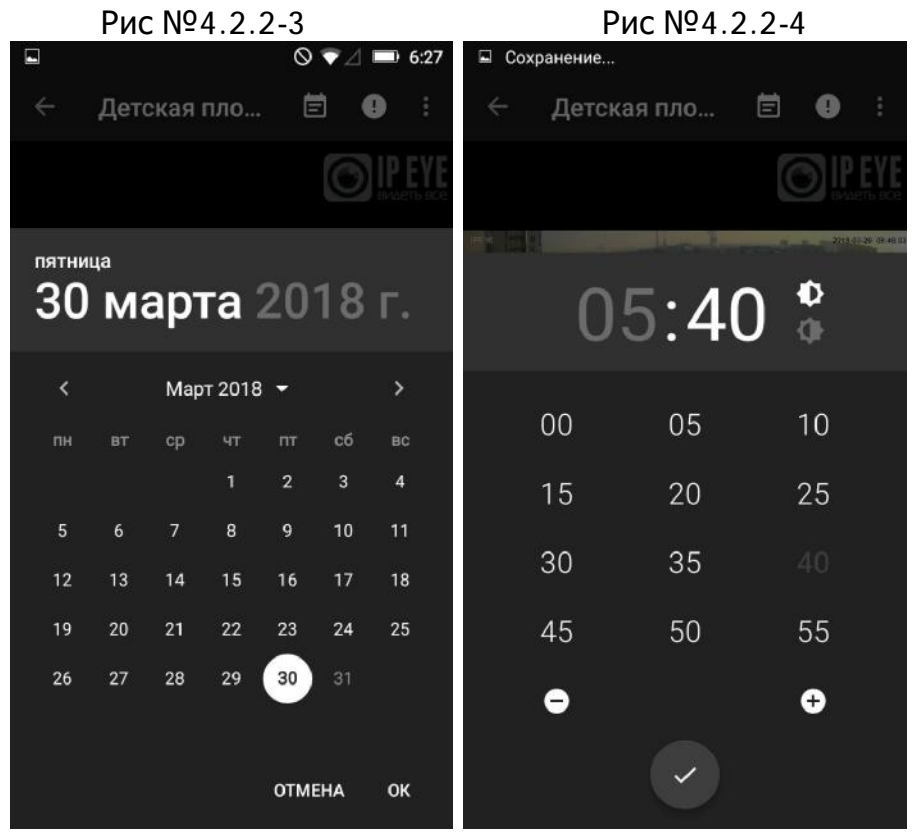

#### **Ускоренный просмотр**

При выборе участка времени, находящегося в архиве, в приложении доступны опции ускоренного просмотра, который активируется путем выбора коэф фициент а ускорения, расположенного справа от воспроизводимого времени архива.

Для камер с разрешением до 1МП, доступна возможность плавного ускорения (soft) до 8x и ускорения, путем получения ключевых кадров (hard) до 35X. Данные ограничения для Android в текущей версией связаны с обработкой данных на процессоре, а возможность ускорения зависит от «мощности» используемого устройства. (см. рис. №4.3.2-5 и рис. №4.3.2-6)

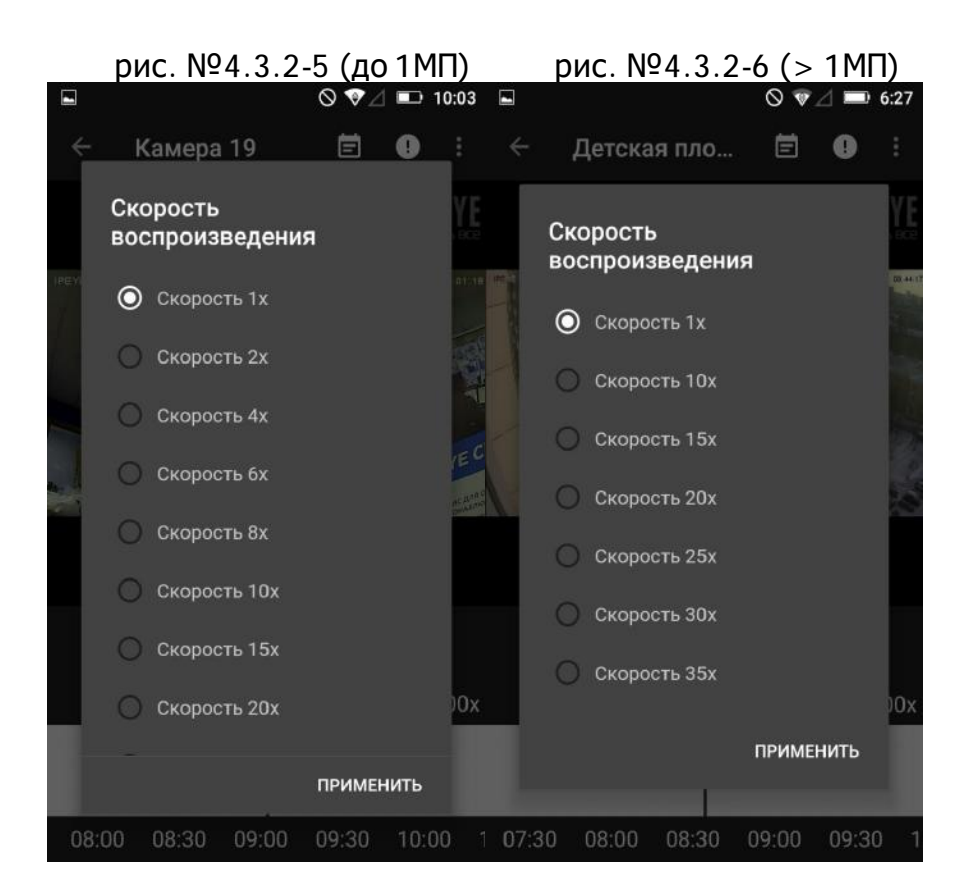

#### **4.3.2. Просмотр архива в iOS**

#### **Быстрый доступ к архиву текущего дня**

Быстрый доступ к архиву текущего дня возможен через линейку находящуюс я под видео, в портретном режиме. Для камер с тарифом с детекцией движения обозначены временные промежутки (см. рис. №4.3.2-1), в которые велась запись, для камер с постоянной записью данные временные промежутки не обозначены (см. рис. №4.3.2-2).

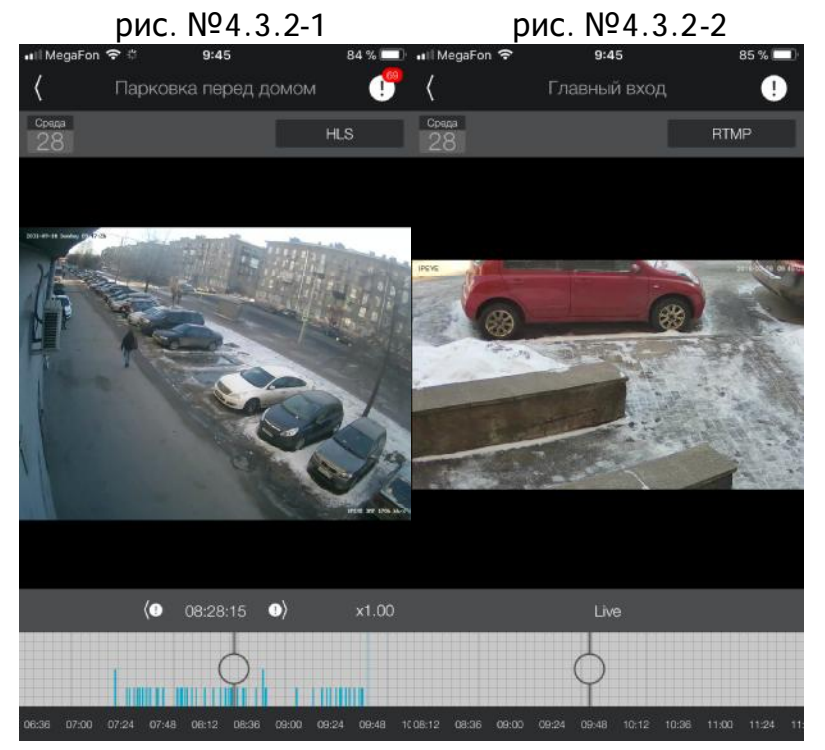

При нажатии на линейку, в случае нажатия на участок в прошлом, в плеере организуется доступ к участку записи:

В случае если камера находится **на тарифе** «**по детекции движения**», т о к участку, записанному на основании последней тревоги.

Высота полос отражает «активность движения». Чем больше размер объекта оказался перед объективом, либо чем более активно он двигался, тем выше будет полоска.

Нажав на время, расположенное над шкалой, можно перейти к архиву, соответствующему выбранному времени (рис. №4.3.2-3)

рис. №4.3.2-3

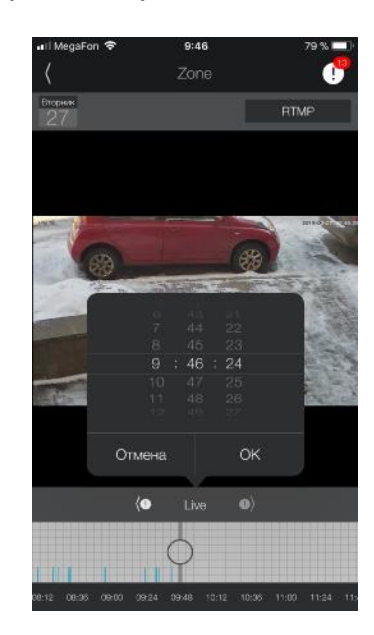

#### **Ускоренный просмотр**

При выборе участка времени, находящегося в архиве, в приложении доступе н ускоренный (замедленный) просмотр, который активируется путем выбора коэффициента ускорения, расположенного справа от воспроизводимого времени архива (см. рис. №4.3.2-4)

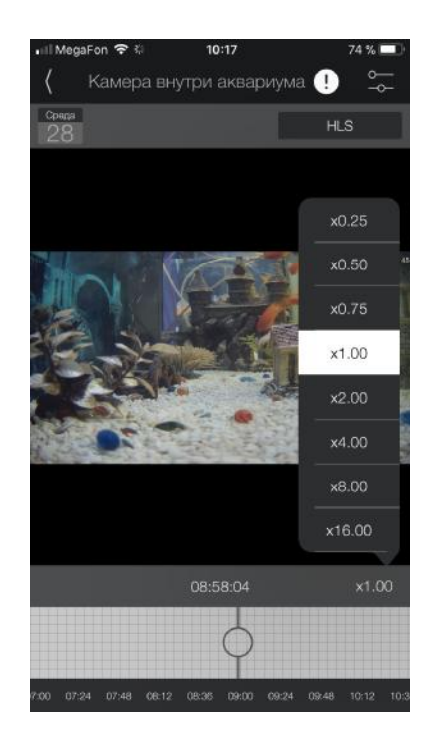

рис. №4.3.2-4

#### **Доступ к архиву предыдущих дней**

Для того, чтобы получить доступ к архиву предыдущих дней, необходимо

нажать на значок календаря с датой  $28$ , находящийся в верхней части приложения (см. рис. №4.3.2-3 и рис. №4.2.3-4). После данного действия на экране появится календарь, на котором можно будет выбрать требуемую дату (см. рис. №4.3.2.-5).

рис. №4.3.2-5

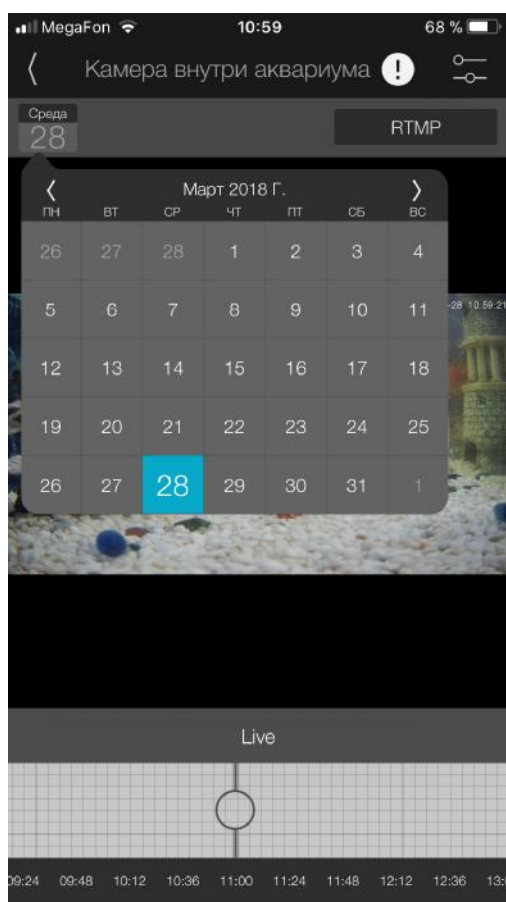

После нажатия на календарь необходимо будет выбрать дату, за которую требуется просмотр архива. После выбора даты, необходимое время можно будет выбрать на временной полосе внизу экрана, либо перейти к требуемому времени через опцию выбора времени (см. рис. №4.3.2-3).

После утверждения времени окончания начнется проигрывание видео из архива.

# **4.4. Тревожные сообщения иPush-уведомления**

#### **Push-уведомления**

Приложения позволяют получать Push-уведомления в случае использования тарифа с опцией фиксации движения. На сегодняшний день это тариф «Запись по детекции движения»

**Для получения push – уведомлений** необходимо нажать на значок (Android) (iOS), после чего поставить переключатель для выбранного **И** Журнал тревог 08:30:41 08:31:11 / 28 нояб. 2017 00:3 устройства в активное приложение <sup>Anadukcaponano</sup> Reviewe H кадре (Android) и 5 декабря, Событий:96 Получать уведомления 16:16:41 - 18:17:53 (iOS).

#### **Тревожные сообщения**

Информация о тревожных сообщениях доступна в верхней части приложения и доступ к списку тревожных сообщений также осуществляется через значки

(Android) (iOS), после чего открывается журнал тревог, при нажатии, на пункты которого видео начинает воспроизводиться за соответствующий промежуток времени.

#### **Доступ к тревожным сообщениям в Android**

Для того, чтобы получить доступ к записям, соответствующим тревогам есть несколько возможностей:

1. Нажать на «полосе времени», расположенной под видео на ве ртикальные полосы (зоны) синего цвета (см. рис. №4.2.3-1) После нажатия Вы перейдете к тревоге, соответствующей месту нажатия.

2. Нажать на значок, расположенной в верхней части приложения . После нажатия на значок, появится журнал тревог за период с 0.00 часов текущего дня (по времени телефона) по текущее время (см. рис. №4.2.3-2).

В левой части, рядом с восклицательным знаком в желтом треугольнике расположено время и дата тревоги, чуть ниже – тип тревоги. Немного правее – продолжительность записи.

Внимание*!* 

Для включения <sup>в</sup> приложении *push –* уведомлений*,* <sup>в</sup> верхней час ти <sup>ж</sup> урнал <sup>а</sup> тревог для каждой камеры <sup>в</sup> личном кабинете*,* от которой необходимо получать сообщения <sup>о</sup> тревогах*,* необходимо активировать рычажок получения тревог на устройство*.*

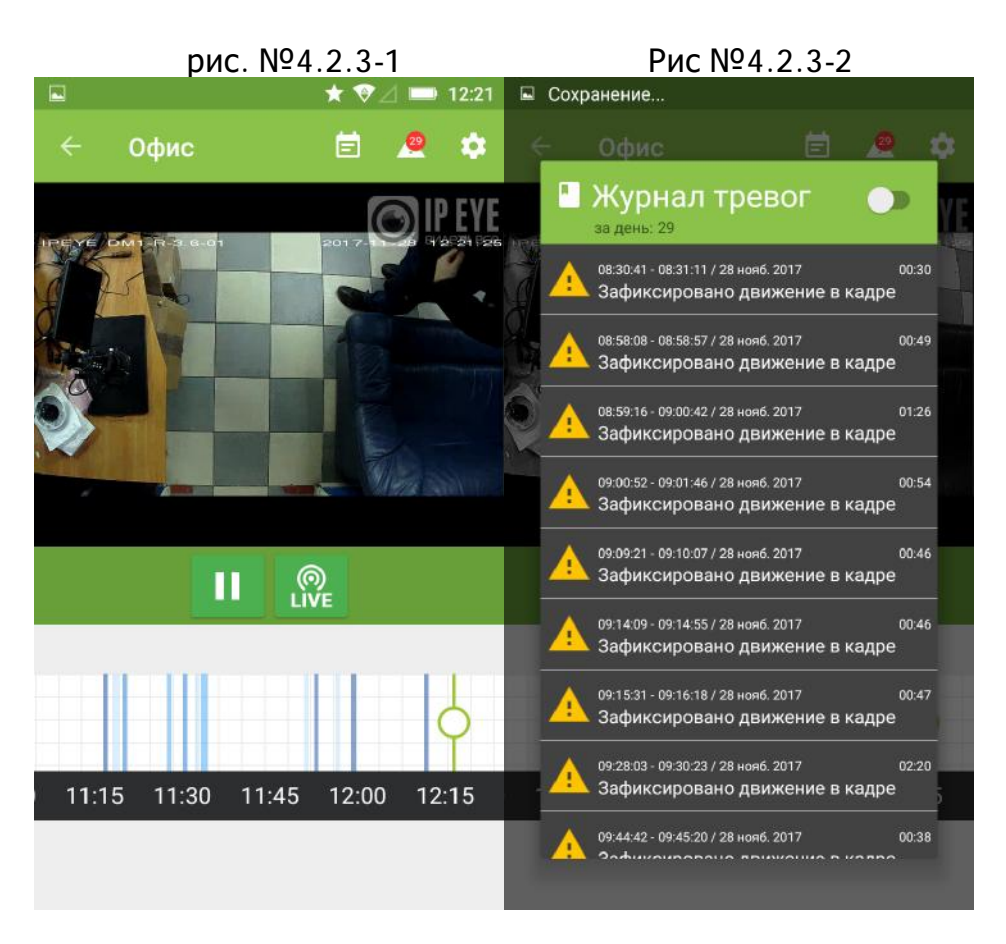

#### **4.4.2. Регулировка шкалы тревожных сообщений в Android**

Регулировка ширины шкалы в Android производится путем длительного удержания на ней пальцем. После длительного удержания пальца на шкале, возникает выбор варианта общей ширины шкалы, влезающей на экран, под заголовком «Масштаб времени» (см. рис. №4.4.2-1)

Рис. №4.4.2-1

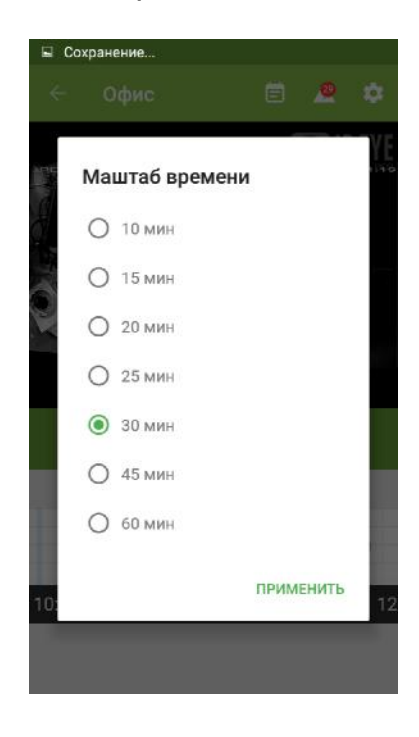

#### **4.5. Редактирование устройств**

#### **4.5.1. Редактирование в Android**

Редактирование наименования устройства и тарифа, закрепленного за ним, производится путем выделения в списке нужного устройства, путем длительного удержания на нем пальца (в течение около 1,5 секунд). После этого появится сообщение, что устройство выбрано и в правом верхнем углу появится карандаш редактирования (см. рис. №4.5.1.-1)

рис. №4.5.1.-1

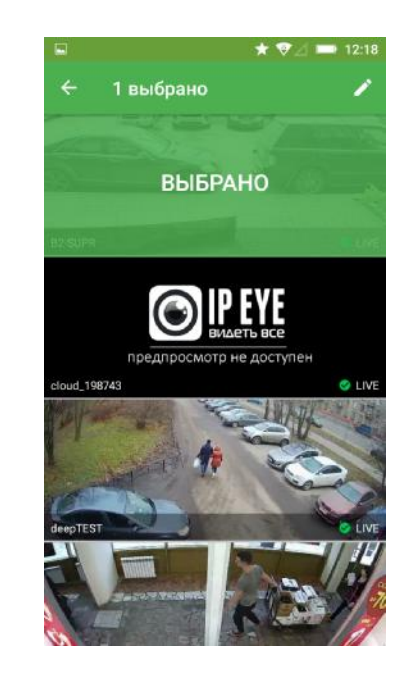

После нажатия на значок редактирования устройства  $\blacksquare$ , поя вится окно с возможностью редактирования названия устройства и основного тарифа.

#### **4.5.1. Редактирование в iOS**

Редактирование наименования устройства и тарифа, закрепленного за ним, а также редактирование месторасположения устройства на карте производится со вкладки «Камеры» путем свайпа (проведения пальцем справа налево на скриншоте камеры). После данного действия появится возможность выбора редактирования настроек, либо удаления устройства с сервиса (см. рис. № 4.5.1-1).

При выборе редактировании настроек появится окно, представленное на рисунке № 4.5.1-2, где можно изменить выбранные параметры.

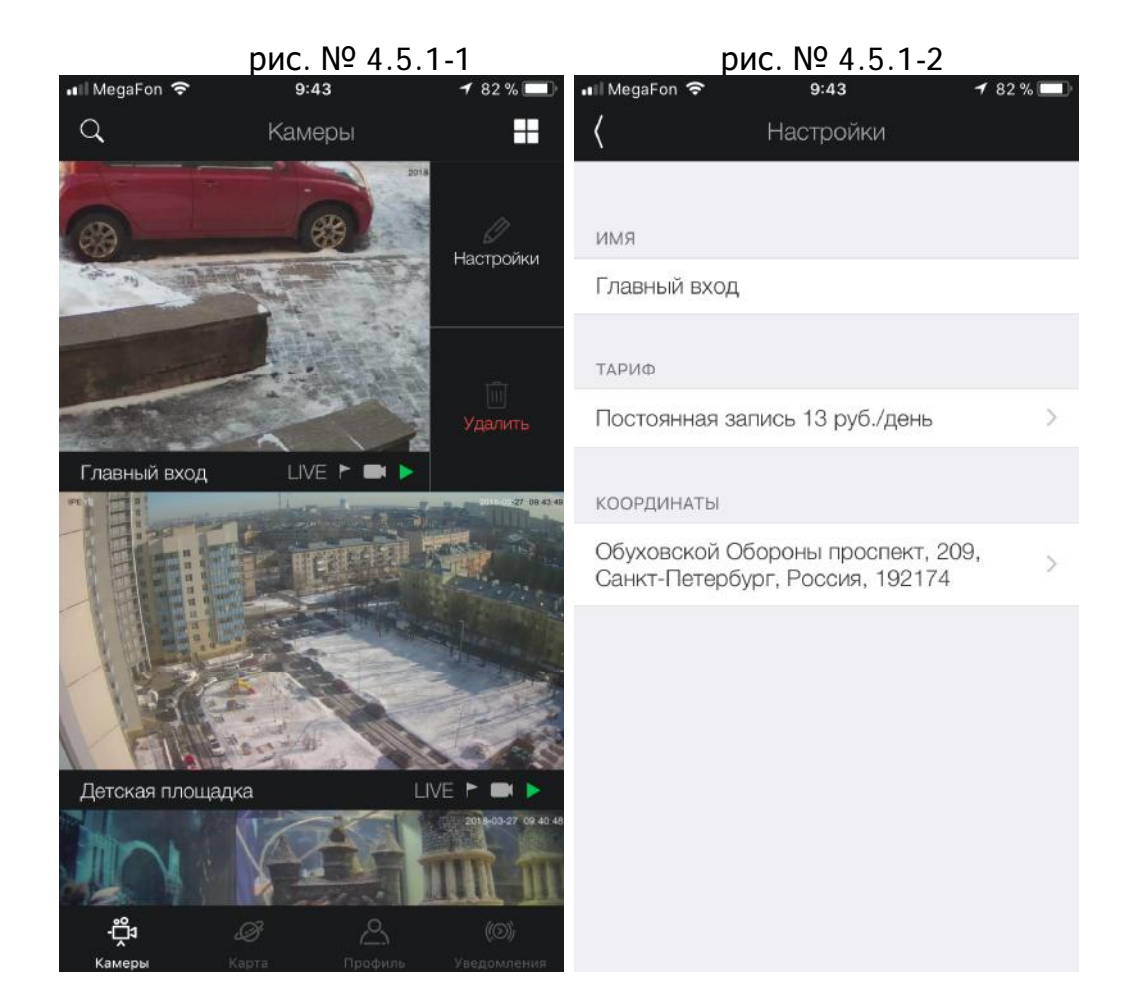

#### **4.6. Мультиэкранныйрежим**

#### **4.6.1. Мультиэкранный режим на платформе Android**

В текущей версии приложения мультиэкранный режим пока не не поддерживается. Ожидается выход в будущих версиях.

#### **4.6.2. Мультиэкранный режим на платформе iOS**

Активация мультиэкранного режима на iOS устройствах производится путем ∙⊟ٌء

выделения необходимого количества устройств на вкладке «Камеры» . Выделение производится последовательным длительным удержанием на скриншоте камер, которые необходимо отобразить на экране мультипросмотра.

После того, как необходимые устройства выделены, в правом верхнем углу

экрана необходимо нажать значок перехода к мультипросмотру

Мультипросмотр (см. рис. 4.6.2.-1) доступен как в портретном режиме, так и в ландшафтном (см. рис. 4.6.2.-2)

После выделения одного или нескольких устройств на экране мультипросмотра, которое осуществляется простым нажатием, длительным нажатием возможно активировать список возможных опций, которые будут применены для выделенных устройств.

Среди данных опций:

- Вписание видео в заданную область (заполнить, пропорционально, растянуть)
- ä, Эфир – переход к «трансляции в режиме реального времени;
- Воспроизведение архива (см. рис. №4.6.2.-3)  $\mathbf{r}$
- Включение/отключение звука;  $\mathbf{r}$

(см. рис. 4.6.2.-1)

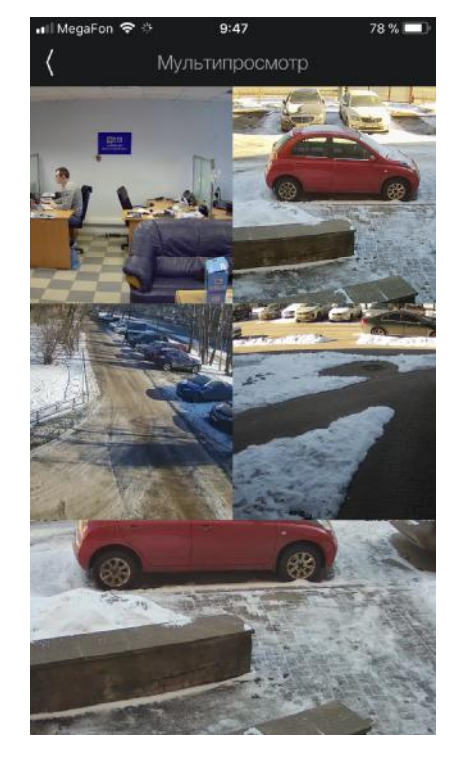

(см. рис. 4.6.2.-2)

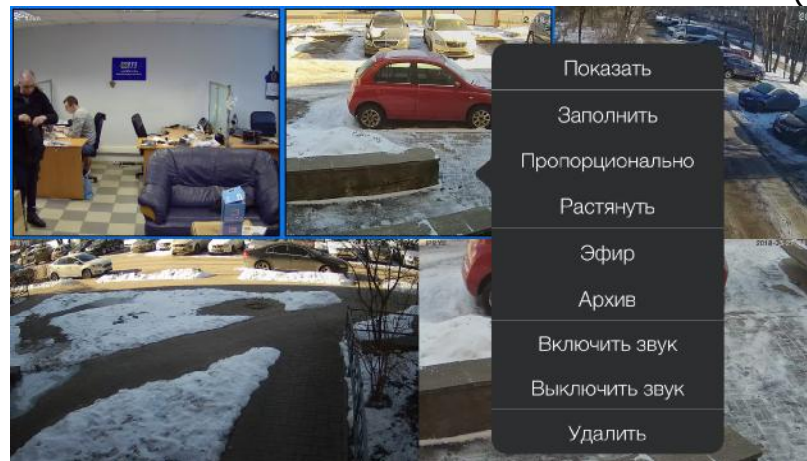

(см. рис. 4.6.2.-3)

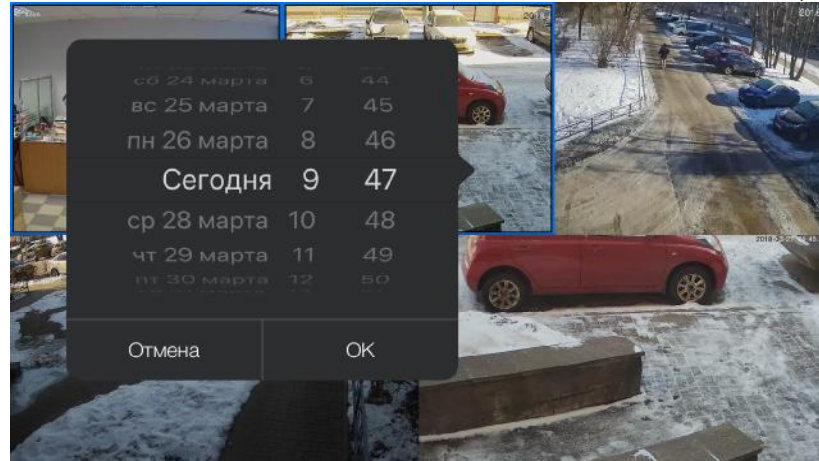

#### **4.7. Карта устройств**

В приложение возможно создание собственной карты устройств. Данная функция может быть удобна при наличии территориально распределенных объектов и быстрого доступа к ним посредством карты. Устройство также можно сделать публичны (это подходит, к примеру - для общественных мест, либо для строительных компаний)

#### **4.7.1. Карта устройств на Android**

Для добавления камер на карту, под управлением Android устройства,

необходимо в режиме просмотра камеры нажать на три точки и выбрать пункт «добавить на карту» (см. рис. № 4.7.1-1). После этого необходимо будет выбрать место на карте, на котором будет отображаться камера (см. рис. № 4.7.1-2).

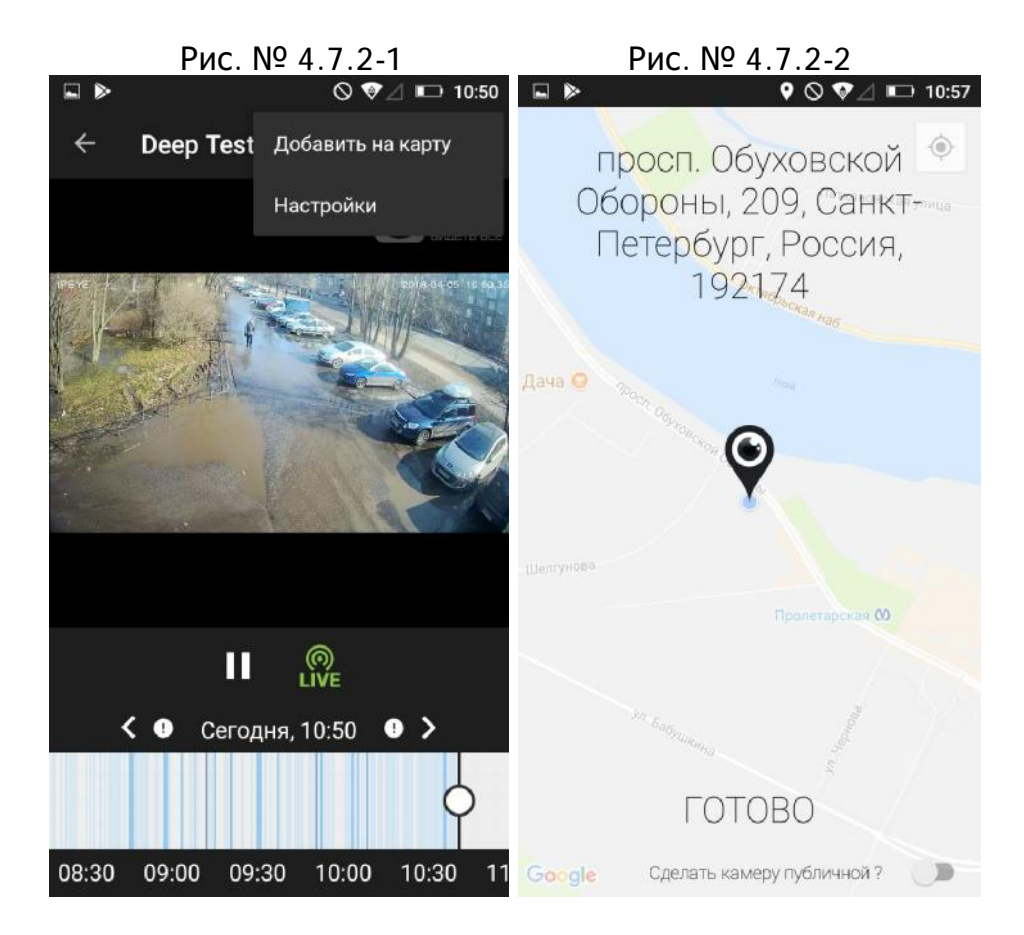

С помощью значка «мишени», при включенном определении месторасположения, можно переместиться к текущему месторасположения на карта, а с помощью пункта «Сделать камеру публичной» - сделать ее доступной для всех пользователей приложения, при отображении на карте в демонстрационной ве рсии кабинета пользователя.

#### **4.7.2. Карта устройств на iOS**

Для добавления камер на карту, при использовании приложения, загруженного из App Store, необходимо воспользоваться функцией редактирования.

Редактирование устройства месторасположения устройства на карте производится со вкладки «Камеры» المرجّ المرجع путем свайпа (проведения пальцем справа налево на скриншоте камеры). После данного действия появится возможность выбора редактирования настроек, либо удаления устройства с сервис а

(см. рис. № 4.7.2-1). После выбора редактирования камеры, необходимо будет нажать на белое поле в подразделе «Координаты» (см. рис. № 4.7.2-2), после чего появится возможность указания месторасположения устройства на карте.

При необходимости, после добавления камеры на карту, можно сделать камеру публичной, установив соответствующий флажок внизу экрана (рис. № 4.7.2- 3).

В дальнейшем, доступ к камерам на карте можно произвести через нижнее

навигационное меню, через пункт «Карта» . После перехода существует возможность выбора для отображения либо собственных, камер, либо всех публичных устройств (рис. № 4.7.2-4), путем изменения флажка, находящегося в верхней части экрана.

При нажатии на устройство, либо группу устройств, скриншоты с них будут отображаться в списке в нижней части карты

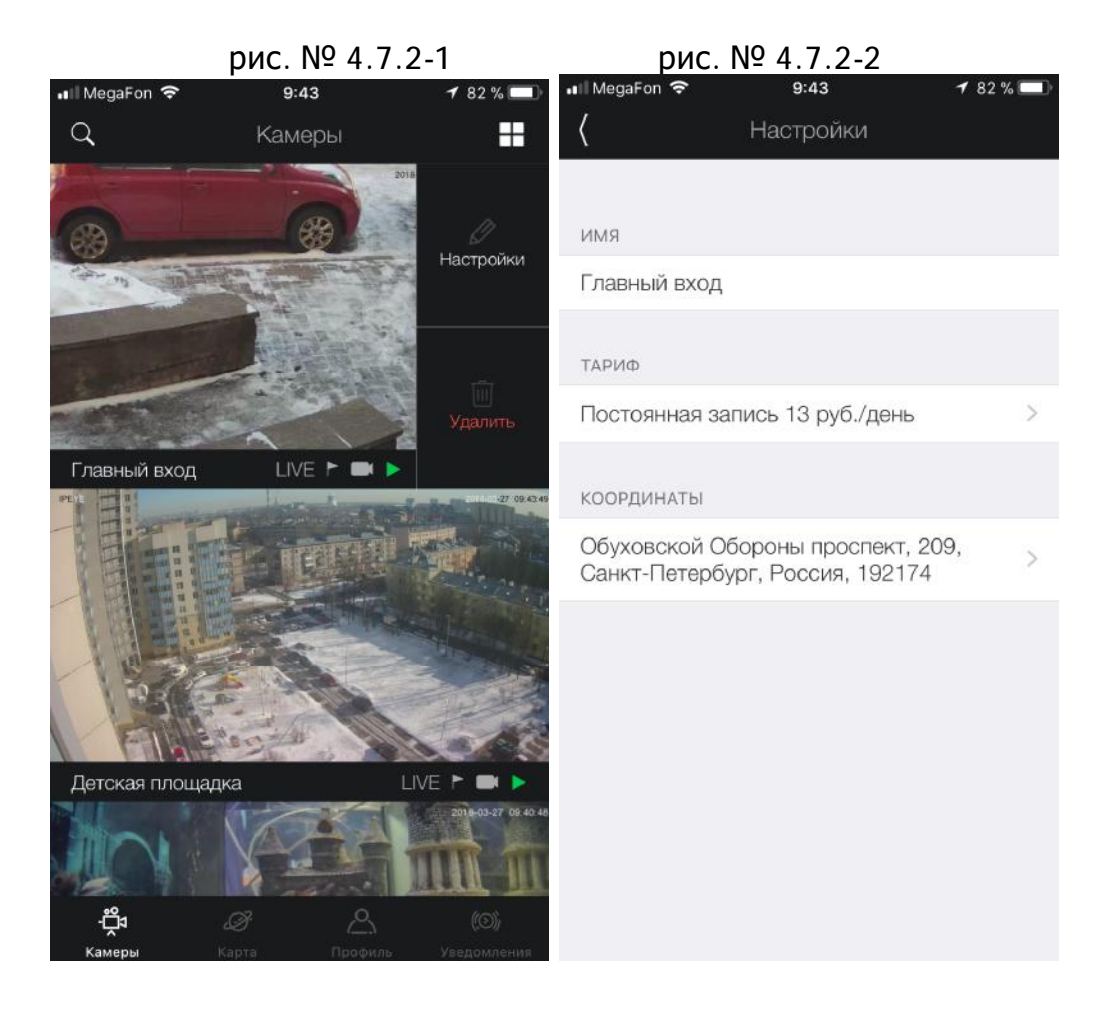

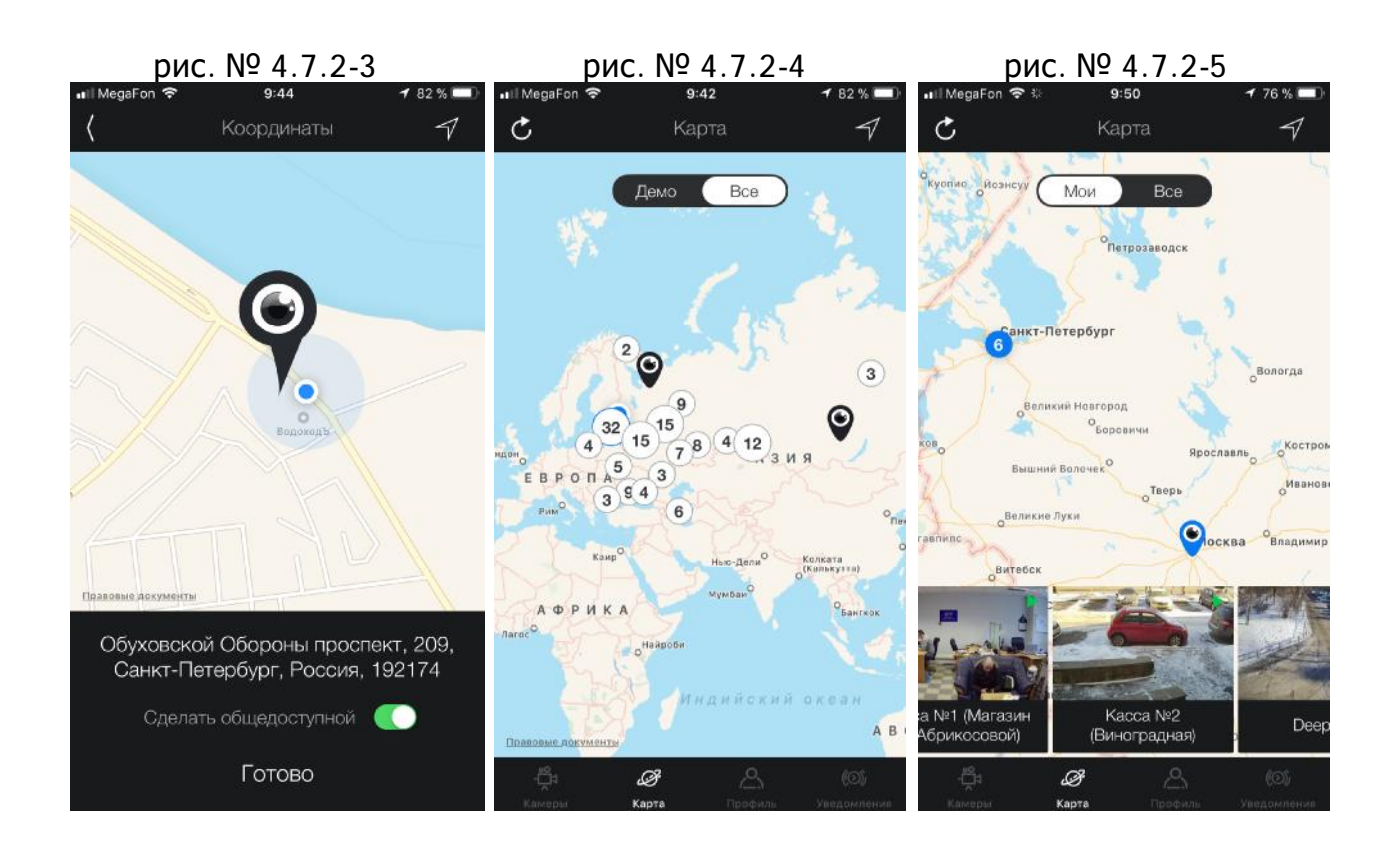

# **V. ДОПОЛНИТЕЛЬНЫЕ ФУНКЦИИ**

Дополнительный функционал немного различается для версий iOS и Android и описан ниже для устройств на каждой из операционных систем.

#### **5.1. Дополнительные функциидля Android**

В качестве основных дополнительных функций для Android можно выделить следующие:

1. Просмотр баланса **S** - При нажатии на эту иконку в верхней части приложения в списке устройств появится информация об остатке денежных сре дст в на балансе.

2. Функция поиска устройств **Q** - При нажатии на эту иконку в верхней части приложения, в списке устройств появится возможность фильтрации представленных в списке устройств по введенным в поле данным.

3. Функция представления расположения  $\Box$  - в случае нажатия на эту кнопку, будет произведена смена расположения камер – вместо одного ряда – в два ряда (подробнее см. в п. 5.1.2).

4. Функция двусторонней связи. В случае, если устройство поддерживает двустороннюю связь, то на экране просмотра видео в онлайн режиме виден значок включения для передачи голосовых сообщений через встроенный динамик камеры.

5. Выделение заданного диапазона архива.

#### **5.1.1. Функция поиска устройств**

Для поиска устройств по наименованию используйте значок лупы , расположенный в верхней части окна просмотра камер. После наж атия на значок, появится поле (см. рис. №5.1.1.-1), где можно будет ввести наименование каме ры, либо часть этого наименования. В списке камер при этом отразятся только камеры с соответствующими наименованиями.

Рис. №5.1.1.-1

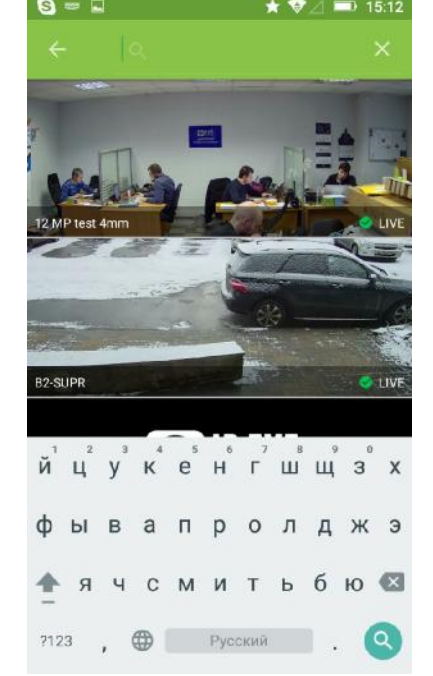

Для отмены фильтра в верхней части экрана необходимо нажать крестик.

#### **5.1.2. Функция представления расположения камер**

Данная функция позволяет отразить список камер не сверху вниз, а сеткой. Для этого в верхней части списка камер необходимо нажать на кнопку  $\Box$ . Для возврата в режим списка, нужно будет нажать на  $\Box$  (см. рис.  $N$ °5.1.2-1)

рис. №5.1.2-1

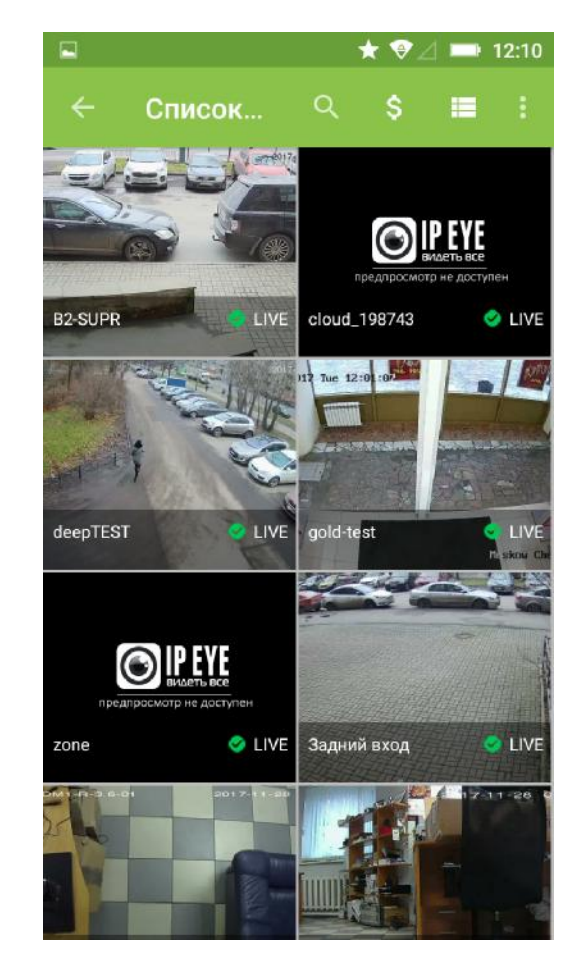

#### **5.1.3. Функция двусторонней связи**

Для камер с поддержкой двустороннего звука, а в частности – для домашне й

камеры существует опция, которую можно охарактеризовать как «рация» поддержка двустороннего звука – удаленное общение из приложения через встроенный в камеру динамик.

Активация динамика на камере возможна в режиме просмотра онлайн трансляции. Для начала разговора следует нажать на зеленый кружок с изображением микрофона, находящийся в нижней части окна видео (см. рис. №5.1.3.-1).

После нажатия в течение короткого времени установится соединение с камерой. На это время в верхней части окна видео будет отображен кружок красного цвета (см. рис. №5.1.3.-2). После установления соединения, когда разговор становится возможен, в верхней части окна видео будет гореть зеленый значок ( см. рис. №5.1.3.-3).

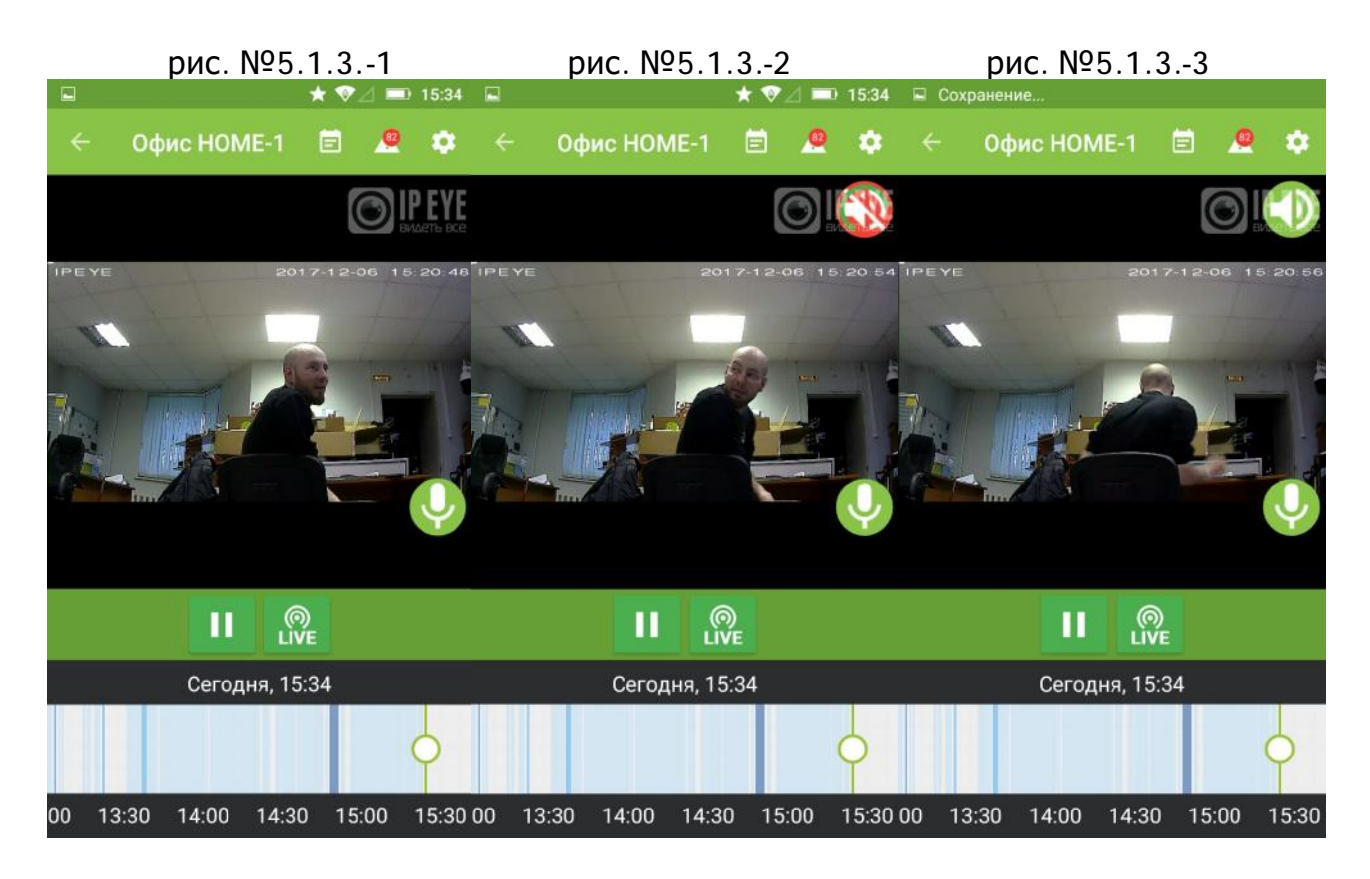

Приложением предусмотрено два типа связи, которые настраиваются через нажатие значка шестеренки с последующим выбором настройки передачи звука и настройки громкости микрофона (см. рис. №5.1.3.-4)

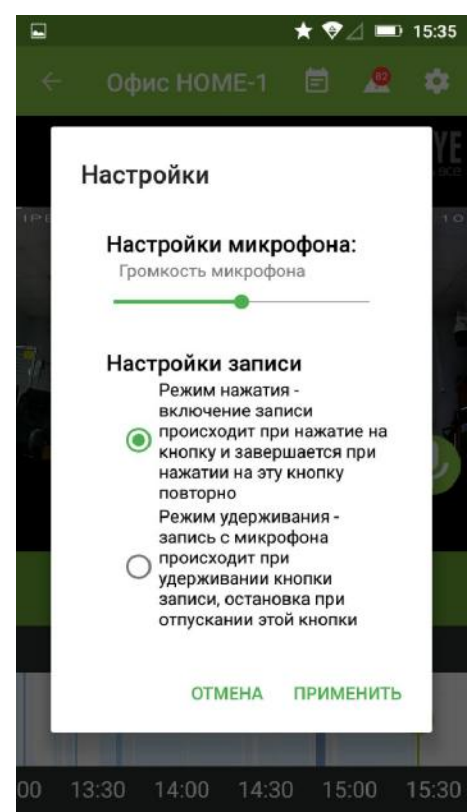

рис. №5.1.3.-4

По умолчанию установлен режим нажатия – возможность передачи голоса из динамика камеры будет возможна после однократного нажатия. В процессе

разговора держать эту кнопку нет необходимости. По окончанию разговора потребуется отпустить кнопку.

Режим удерживания – передача звука производится пока зажата клавиша «микрофон». Как только она будет отпущена, передача аудио на динамик камеры прекратится.

#### **5.1.4. Функция выделения заданного диапазона архива**

Для удобства просмотра в плеере заданного участка записи предусмотрено его выделение в полосе тревог. Для выделения участка, за который требуется просмотреть архив, необходимо кликнуть на полоску с отметками времени и сразу же провести слева направо, выделяя требуемый промежуток. Сразу над выделение м в полоске серого цвета будет отображаться продолжительность выделяемого участка (см. рис. №5.1.4.-1)

Для отмены выделения зоны, необходимо нажать на любой участок выше или ниже временной ленты с отображением тревог.

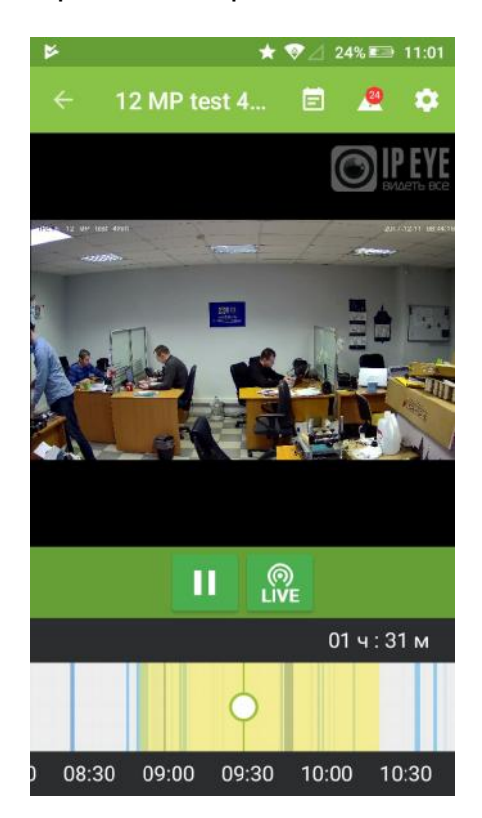

# **5.2. Дополнительные функциидля iOS**

В качестве основных дополнительных функций для iOS можно выделить следующие:

1. Просмотр баланса  $\ddot{\mathbb{C}}$  - При нажатии на эту иконку в верхней части приложения в списке устройств появится информация об остатке денежных сре дст в на балансе.

2. Функция поиска устройств  $\overline{Q}$  - При нажатии на эту иконку в верхней части приложения, в списке устройств появится возможность фильтрации представленных в списке устройств по введенным в поле данным.

рис. №5.1.4.-1

3. Функция двусторонней связи. В случае, если устройство поддерживает двустороннюю связь, то на экране просмотра видео в онлайн режиме виден значок включения для передачи голосовых сообщений через встроенный динамик камеры.

#### **5.2.1. Функция поиска устройств**

Для поиска устройств по наименованию используйте значок лупы  $Q$ расположенный в верхней части окна просмотра камер. После наж атия на значок, появится поле (см. рис. №5.2.1.-1), где можно будет ввести наименование каме ры, либо часть этого наименования. В списке камер при этом отразятся только камеры с соответствующими наименованиями.

Рис. №5.2.1.-1

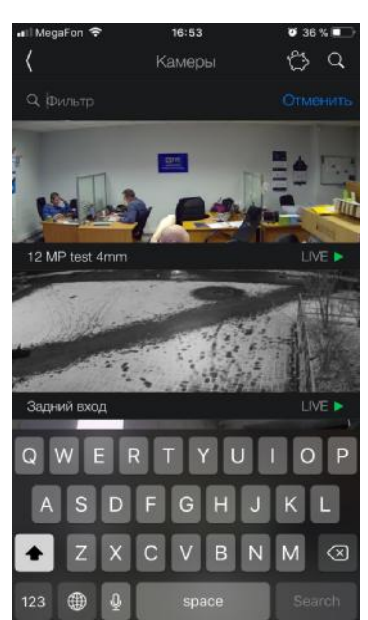

Для отмены фильтра в верхней части экрана необходимо нажать справа «Отменить»

#### **5.2.2. Функция двусторонней связи**

Для камер с поддержкой двустороннего звука, а в частности – для домашне й

камеры существует опция, которую можно охарактеризовать как «рация» поддержка двустороннего звука – удаленное общение из приложения через встроенный в камеру динамик.

Активация динамика на камере возможна в режиме просмотра онлайн трансляции. Для начала разговора следует нажать на зеленый кружок с изображением микрофона, находящийся в нижней части окна видео (см. рис.  $N<sup>0</sup>5.2.2.-1$ .

После нажатия в течение короткого времени установится соединение с камерой. На это время в верхней части окна видео будет отображен кружок красного цвета (см. рис. №5.2.2.-2). После установления соединения, когда разговор становится возможен, в верхней части окна видео будет гореть зеленый значок ( см. рис. №5.2.2.-3). Для передачи звука необходимо удерживать кнопку на протяжении всего сеанса передачи.

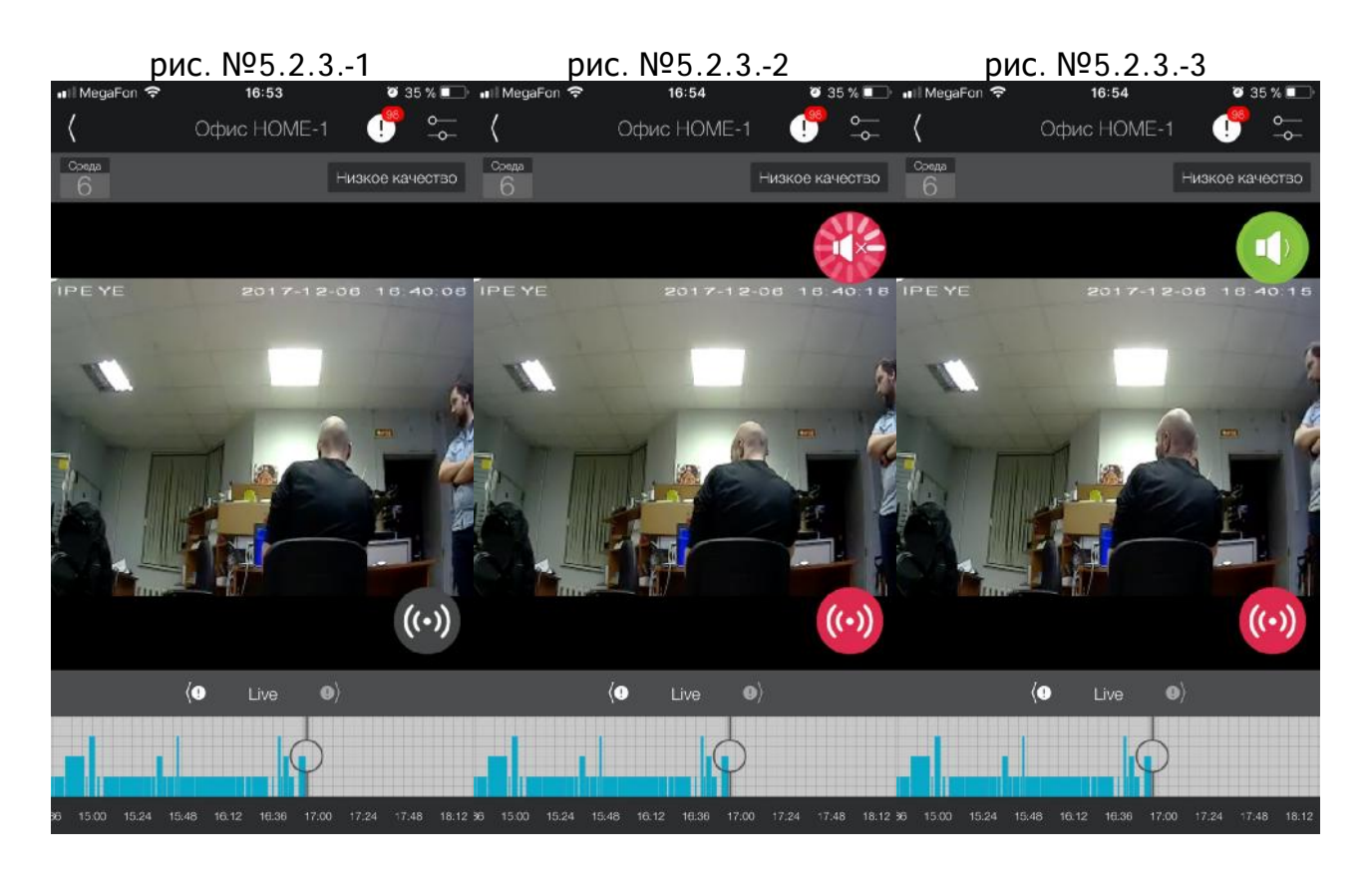

Приложением предусмотрена возможность регулирования настроек, которое производится через нажатие значка настроек  $\overline{z}$  с последующим выбором

настройки громкости динамика камеры (см. рис. №5.2.2.-4)

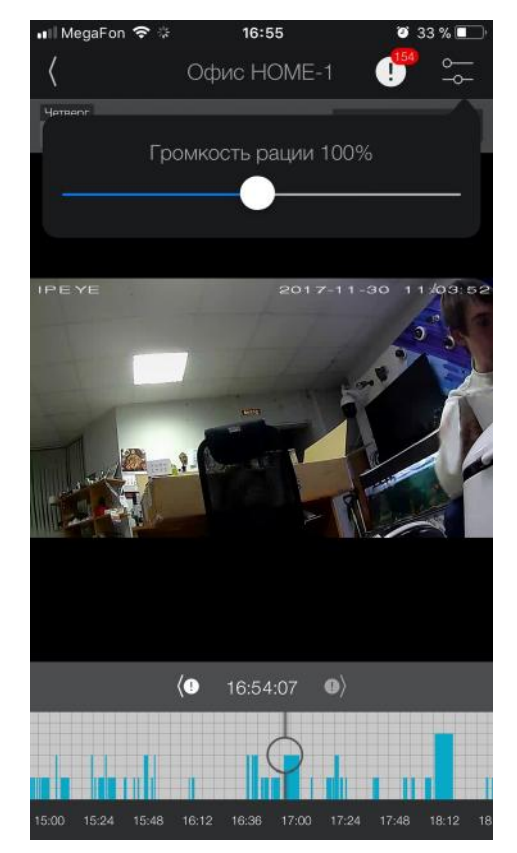

.

рис. №5.2.2.-4

#### **5.2.3. Смена качества видеопотока**

Если устройство было добавлено с двумя типами потоков («основной» и «дополнительный»), то в приложении существует возможность переключения между ними, в случае необходимости снижения нагрузки на сеть при невысокой скорости связи (в основном при применении мобильных устройств в зоне сетей с не выс окой скоростью приема данных). Переключение осуществляется путем нажатия на кнопку перехода к соответствующему качеству в правом верхнем углу над видео (см. рис.  $N<sup>o</sup>$ 5.2.3.-1) («низкое качество» для дополнительного потока и «высокое качество» для основного потока).

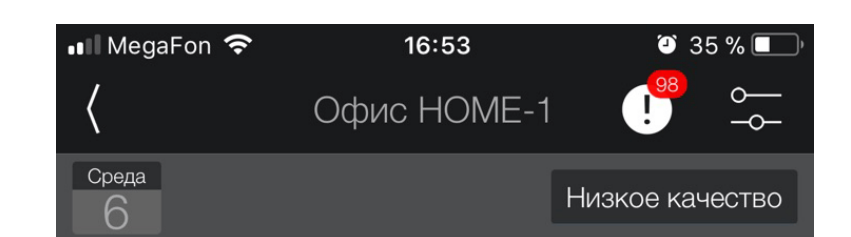

рис. №5.2.3.-1

#### **5.2.4. Функция представления расположения камер**

Для удобства отображения устройств на экране на вкладке «Камеры» верхнем правом углу представлена возможность изменения представления. Каме ры могут быть представлены списком (по умолчанию), в два столбца и чередованием (первый ряд – две, второй одна, третий ряд – две, четвертый – одна и т.д.)

После нажатия на значок **Пореставление экрана может быть изменено**. Примеры можно видеть на рисунках №5.2.4.-1 и №5.2.4.-2

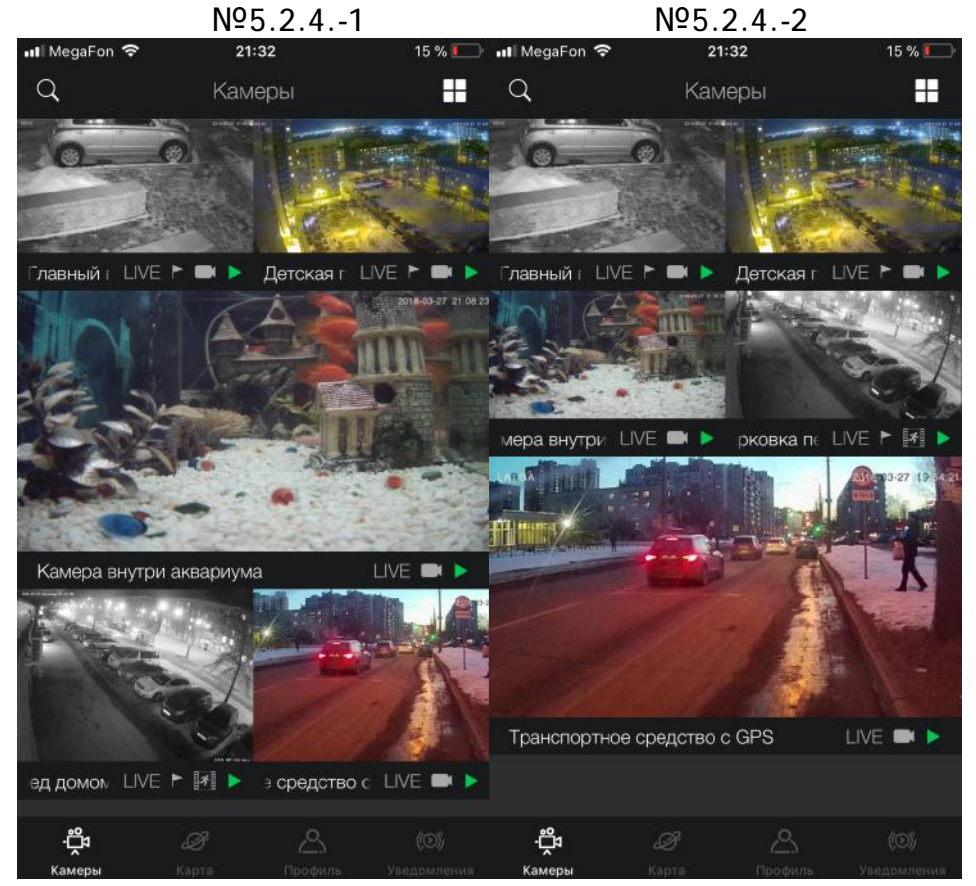